# Server Adapters

*User's Guide*

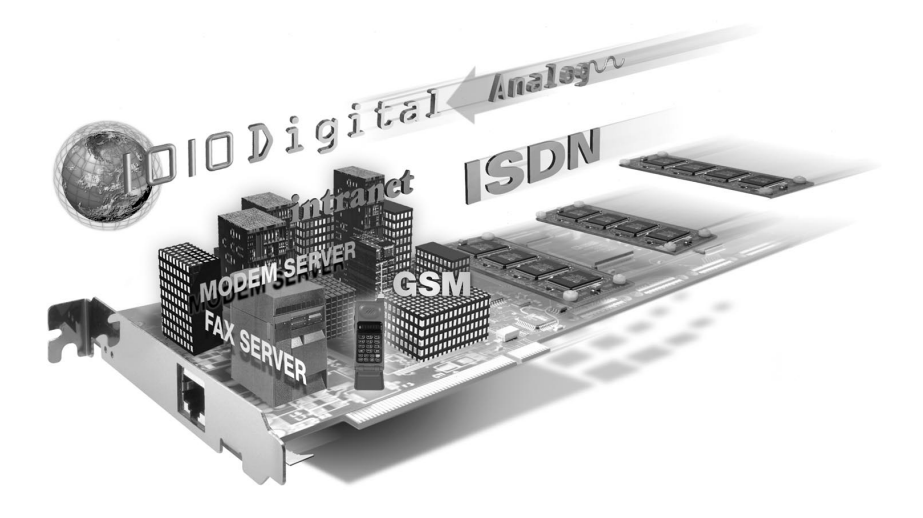

*Server Karten Benutzerhandbuch*

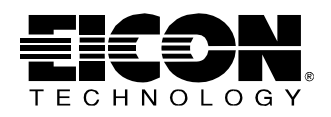

Download from Www.Somanuals.com. All Manuals Search And Download.

## **First Edition (August 1998) 206-765-01**

DIVA Server BRI-2M, DIVA Server PRI, SCOM, Quadro, and S2M are trademarks of Eicon Technology Corporation.

Microsoft, Windows, and Windows NT are registered trademarks of Microsoft Corporation.

OS/2 is a registered trademark of International Business Machines Corporation.

Adobe and Acrobat are trademarks of Adobe Systems Incorporated.

All other brand and product names are trademarks or registered trademarks of their respective owners.

Changes are periodically made to the information herein; these changes will be incorporated into new editions of the publication. Eicon Technology may make improvements and/or changes in the products and/or programs described in this publication at any time.

If you wish to make comments about your Eicon Technology Server adapter or the corresponding software, address them by E-mail to: divaserver@eicon.com

If you wish to make comments about this publication, address them by E-mail to: techpub@eicon.com.

To contact Eicon Customer Support, refer to the "Customer Services" section in this manual.

Eicon Technology may use or distribute whatever information you supply in any way it believes appropriate without incurring any obligations to you.

Copyright©1998 Eicon Technology Corporation. All rights reserved, including those to reproduce this publication or parts thereof in any form without permission in writing from Eicon Technology Corporation.

#### **EICON TECHNOLOGY CORPORATION SINGLE USER LICENSE AGREEMENT FOR USE OF SOFTWARE**

This is a legal agreement between you, the end user, and Eicon Technology Corporation. You should carefully read the following terms and conditions before installing this software. Installing the software indicates your acceptance of these terms and conditions. You assume responsibility for the selection of the program to achieve your intended results, and for the installation, use, and results obtained from the program.

#### **Copyright**

The software to be installed and documentation are owned by Eicon Technology Corporation ("Eicon") and its suppliers and are protected by copyright laws and international treaty provisions. Therefore, you must treat the software like any other copyrighted material except as expressly permitted in this License Agreement.

#### **License**

Under the terms and conditions of this License Agreement:

- The software may be used only in conjunction with a legally acquired Eicon Technology ISDN adapter;
- You may make as many copies of the Eicon Technology software components and documentation as you wish for your own personal use;
- You may not redistribute the Eicon Technology software components or documentation without prior written permission from Eicon Technology;
- You may use the additional application software provided by Eicon's suppliers with the Eicon ISDN adapter with which they were originally sold. You may not copy or redistribute these applications without prior written permission from the associated supplier;
- You may transfer the software, documentation and license to another party if the other party agrees to accept the terms and conditions of this Agreement. If you transfer the software and documentation you must at the same time either transfer all copies whether in printed or machine readable form to the same party or destroy any copies not transferred to that party;
- You may not rent or lease the software. You may not reverse engineer, decompile or disassemble the software. You may not use, copy, modify, or transfer the software and documentation, or any copy, in whole or in part, except as expressly provided for in this License Agreement;
- If you transfer possession of any copy of the software or documentation to another party in any way other than that which is expressly permitted in this License Agreement, your license is automatically terminated.

#### **Term**

The license is effective until terminated. You may terminate it at any time by destroying the software Program and documentation together with all copies, modifications and merged portions in any form. It will also terminate upon conditions set forth elsewhere in this Agreement or if you fail to comply with any term or condition of this Agreement.

You agree upon such termination to destroy the Program and documentation together with all copies thereof, modifications and merged portions in any form.

#### **U.S. Government Restricted Rights**

The Program and documentation are provided with RESTRICTED RIGHTS. Use, duplication, or disclosure by the Government is subject to restrictions as set forth in subparagraph  $(c)(1)(ii)$  of The Rights in Technical Data and Computer Software clause at DFARS 252.227-7013 or in subparagraphs  $(c)(1)$  and (2) of the Commercial Computer Software -- Restricted Rights at 48 CFR 52.227-19, as applicable.

Contractor/Manufacturer is: Eicon Technology Corporation 9800 Cavendish Blvd., Montreal, Quebec, H4M 2V9.

#### **Limited Warranty (Software)**

The only warranty Eicon makes is that the medium on which the Program is recorded will be replaced without charge if Eicon, in good faith, determines that it was defective in materials or workmanship and if returned to your supplier with a copy of your receipt within ninety (90) days from the date you purchased it. Eicon offers no warranty for your reproduction of the Program. This Limited Warranty is void if failure of the Program has resulted from accident, misuse, abuse or misapplication.

Eicon's entire liability and your exclusive remedy shall be repair or replacement of the Program that does not meet the above Limited Warranty. Any replacement Program will be warranted for the remainder of the original warranty period.

#### **Limited Warranty (Hardware)**

Eicon Technology Corporation warrants to the original purchaser of this Eicon Technology Hardware Product that it is to be in good working order for a period of five (5) years from the date of purchase from Eicon Technology or an authorized Eicon Technology dealer. Should this Product, in Eicon Technology's opinion, fail to be in good working order at any time during this five year warranty period, Eicon Technology will, at its option, repair or replace this Product at no additional charge except as set forth below. Repair parts and replacement Products will be furnished on an exchange basis and will be either reconditioned or new. All replaced parts and Products become property of Eicon Technology. This Limited Warranty does not include service to repair damage to the Product resulting from accident, disaster, misuse, abuse, or non-authorized alterations, modifications, and/or repairs.

Products requiring Limited Warranty service during the warranty period should be delivered to Eicon Technology with proof of purchase. If the delivery is by mail, you agree to insure the Product or assume the risk of loss or damage in transit. You also agree to prepay shipping charges to Eicon Technology and to use the original shipping container or equivalent.

#### **No Other Warranties (Hardware and Software)**

EICON DISCLAIMS ALL OTHER WARRANTIES, EITHER EXPRESS OR IMPLIED, INCLUDING BUT NOT LIMITED TO IMPLIED WARRANTIES OF MERCHANTABILITY, FITNESS FOR A PARTICULAR PURPOSE, LATENT DEFECTS AND NON-INFRINGEMENT, WITH RESPECT TO THE HARDWARE, PROGRAM, AND THE ACCOMPANYING DOCUMENTATION. THIS LIMITED WARRANTY GIVES YOU SPECIFIC LEGAL RIGHTS. YOU MAY HAVE OTHERS, WHICH MAY VARY FROM PROVINCE TO PROVINCE OR FROM STATE TO STATE.

#### **No Liability For Consequential Damages**

IN NO EVENT SHALL EICON OR ITS SUPPLIERS BE LIABLE FOR ANY DAMAGES WHATSOEVER (INCLUDING, WITHOUT LIMITATION, DAMAGES FOR LOSS OF BUSINESS PROFITS, BUSINESS INTERRUPTION, LOSS OF BUSINESS INFORMATION OR OTHER PECUNIARY LOSS AND INDIRECT, SPECIAL, CONSEQUENTIAL, INCIDENTAL, ECONOMIC OR PUNITIVE DAMAGES ARISING OUT OF THE USE OF OR INABILITY TO USE THIS PRODUCT, EVEN IF EICON OR ITS SUPPLIERS HAVE BEEN ADVISED OF THE POSSIBILITY OF SUCH DAMAGES). BECAUSE SOME JURISDICTIONS DO NOT ALLOW THE EXCLUSION OR LIMITATION OF LIABILITY FOR CONSEQUENTIAL OR INCIDENTAL DAMAGES, THE PRECEDING LIMITATION MAY NOT APPLY TO YOU IF YOU LIVE IN ONE OF THOSE JURISDICTIONS.

#### **Third-Party Software**

In addition to the above-mentioned restrictions on liability, Eicon emphasizes that it shall be responsible for absolutely no liability for any damage caused by or malfunction of software licensed from third parties. Third-party software (including the Bonus Software) is provided to you on a strictly AS IS basis. Eicon makes absolutely no representations and provides no warranties whatsoever for third-party software and explicitly does not warrant that third-party software is Year 2000 compliant.

# **Table of Contents**

## **English**

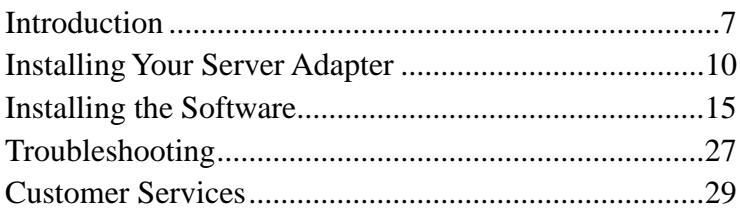

## **Deutsch**

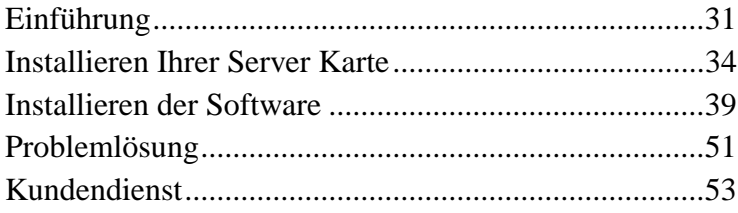

Download from Www.Somanuals.com. All Manuals Search And Download.

# <span id="page-6-0"></span>**Introduction**

This User's Guide describes how to quickly install and configure your DIVA Server adapter and the software under Windows NT and BackOffice Small Business Server. In just a short time, you should be able to provide high-speed Basic Rate Interface (BRI) or Primary Rate Interface (PRI) ISDN connectivity for remote access, routing, and fax capabilities. Remote access and routing capabilities are provided through Windows NT server. Fax capabilities require third-party faxing software.

**Note** *To install any other Server adapter, see the online Server Adapters Hardware Installation Guide. To install the software under Windows NT 3.51, Windows 95, Netware, DOS, OS/2, or Windows 3.11 (except DIVA Server PRI), see the corresponding online documentation on the ISDN Software Suite CD-ROM.*

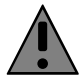

All Server adapters have been tested and found to comply with the Electromagnetic compatibility, Safety and Network connection regulations within the European Union, North America, and other major territories. Read the regulatory information in the online Server Adapters Hardware Installation Guide before installing and using your adapter.

## **Online Documentation**

The ISDN Software Suite CD-ROM includes comprehensive online manuals in Adobe™ Acrobat™ portable document format (PDF). These manuals describe all configuration parameters in detail. If you want to use any of the online manuals during the installation, you should print the required pages before you start.

The ISDN Software Suite CD-ROM also includes readme files. The readme files contain the most up-to-date information which did not make it into other manuals.

## **To view a PDF manual under Windows NT or Small Business Server:**

- **1.** Insert the ISDN Software Suite CD-ROM into your CD-ROM drive.
- **2.** Under Windows NT or Small Business Server, click the "Start" button and select "Run".
- **3.** In the Run dialog box, type D:\start.exe (where D is your CD-ROM driver letter).
- **4.** From the ISDN Software Suite Welcome screen, click the "Install Software/View Documentation" button.
- **5.** From the presented screen, you can view the documentation for your hardware and software. You can also install Acrobat Reader (if it is not already installed).

## <span id="page-7-0"></span>**To view a PDF manual under any other operating system:**

**1.** Install Acrobat Reader (if it is not installed). Run the corresponding file from the ISDN Software Suite CD-ROM:

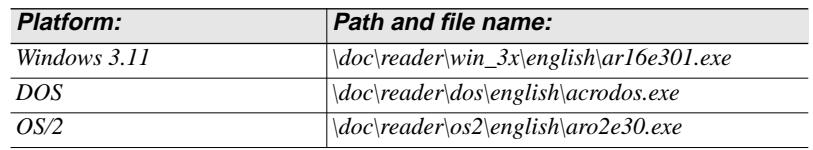

**2.** Open the corresponding file from the ISDN Software Suite CD-ROM:

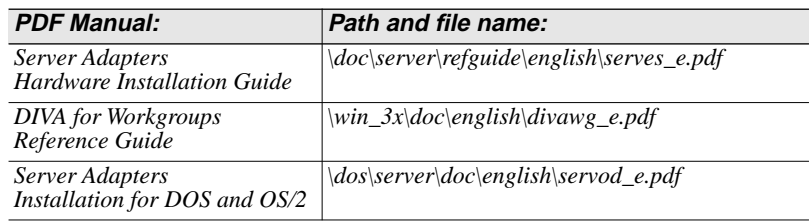

## **Help Web**

The Eicon Technology Help Web, included on the ISDN Suite CD-ROM, contains useful troubleshooting information. If you have problems with your Server adapter and software, try the suggestions listed on the Help Web before calling Customer Services.

## **To view the contents of the Help Web:**

- **1.** Insert the ISDN Software Suite CD-ROM into your CD-ROM drive.
- **2.** Click the "Start" button and select "Run".
- **3.** In the Run dialog box, type D:\start.exe (where D is your CD-ROM drive letter).
- **4.** From the ISDN Software Suite Welcome screen, click "Help Web".

**Note** *If you have Internet access, you can view the most up-to-date version of the Help Web at www.eicon.com/support/ema.*

## **How to Proceed with the Installation**

- **1.** Make sure you have all the items you need, as listed on pag[e 9.](#page-8-0)
- **2.** Install your Server adapter as described on p[age 10.](#page-9-0)
- **3.** Connect your ISDN line as described in the installation procedure for your Server adapter.
- **4.** Install the software as described on p[age 15.](#page-14-0)

## <span id="page-8-0"></span>**Before You Start**

Before you start, make sure you have the items you need to install your Server adapter and the corresponding software.

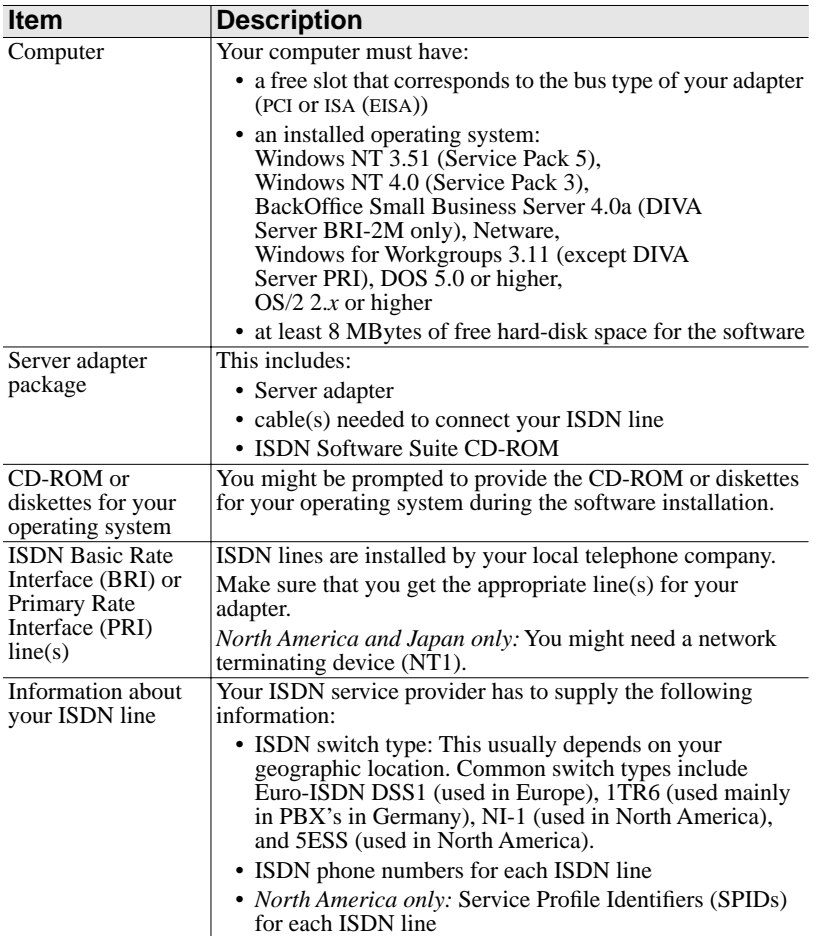

# <span id="page-9-0"></span>**Installing Your Server Adapter**

The installation procedure depends on which Server adapter you have:

- If you are installing a DIVA Server BRI-2M, follow the instructions below.
- If you are installing a DIVA Server PRI, follow the instructions on p[age 12.](#page-11-0)
- If you are installing any other Server adapter, follow the instructions in the *Server Adapters Hardware Installation Guide*.

## **To reduce the risk of electrical shock:**

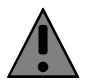

Before you install your Server adapter or remove the cover from your computer for any reason, disconnect the ISDN cable from the ISDN network.

## **Installing DIVA Server BRI-2M**

The DIVA Server BRI-2M is a Plug and Play adapter. As such, you do not have to specify any hardware settings on the adapter.

## **To install the DIVA Server BRI-2M:**

### **Step One: Insert the adapter into your computer**

- **1.** For your safety, turn off the power to your computer and all peripheral devices.
- **2.** Drain static electricity from your body by touching the metal chassis (the unpainted metal at the back of your computer).
- **3.** Remove the power cord from your computer.
- **4.** Remove the cover of the computer as described in your computer's manual.
- **5.** Locate a slot in your computer that has the same bus type as your adapter (ISA or PCI), and firmly insert the adapter into the selected slot.

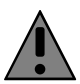

To avoid damaging your hardware, insert the adapter only into a slot with the same bus type as the adapter (*exception*: you can also insert an ISA adapter into an EISA slot). Inserting the adapter into any other type of slot can damage your adapter, your computer, or both.

- **6.** Firmly secure the adapter with a screw (or clip), to ensure that the adapter is properly grounded to the computer's chassis.
- **7.** Replace the cover of the computer as described in your computer's manual.

## **Step Two: If necessary, update your system's configuration**

*If you installed the DIVA Server BRI-2M into an EISA slot:* To ensure that your operating system can find and communicate with the adapter, you have to update the system configuration. To do so, use the EISA Configuration Utility (included with your computer) to add the Eicon Technology EISA configuration file to your system. The EISA configuration file (*!gdi0009.cfg*) is included on the ISDN Software Suite CD-ROM under *\dos\server\install\bri\_2m\!gdi0009.cfg*.

#### **Step Three: Connect your ISDN line** *In Europe and most countries worldwide:*

In Europe as well as most countries outside of North America and Japan, connect your ISDN line using the cable included with your Server adapter.

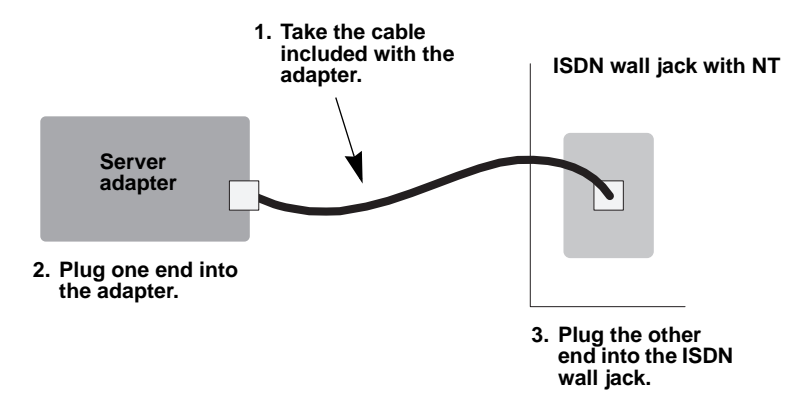

#### *In North America and Japan:*

In North America and Japan, you need an NT1 to connect your ISDN line. You can order an NT1 from Eicon Technology or from another supplier.

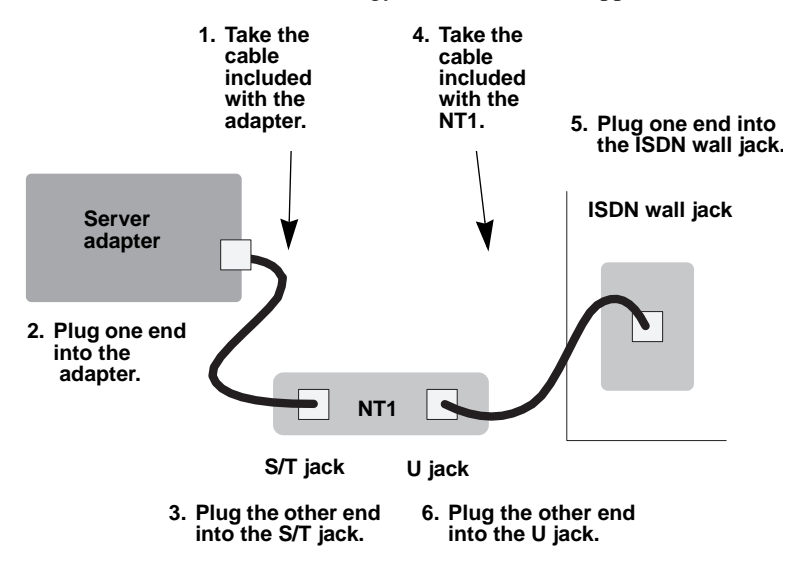

## <span id="page-11-0"></span>**Installing DIVA Server PRI**

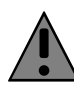

The DIVA Server PRI needs up to 20 Watts of power. If you have several adapters installed in your system, make sure that the power supply will not be overloaded when you install the DIVA Server PRI.

PRI signals can have telephone network voltages (TNV). Therefore, PRI lines should be installed and maintained by service personnel only. It may be hazardous if your computer is not properly plugged in and grounded. This applies particularly to users in North America and Australia.

## **To install the DIVA Server PRI:**

## **Step One: Insert the adapter into your computer**

- **1.** For your safety, turn off the power to your computer and all peripheral devices.
- **2.** Drain static electricity from your body by touching the metal chassis (the unpainted metal at the back of your computer).
- **3.** Remove the power cord from your computer.
- **4.** Remove the cover of the computer as described in your computer's manual.
- **5.** *DIVA Server PRI model 800-217-02 only:* The default jumper settings are shown below. Verify that the two jumpers on your adapter use the default settings:

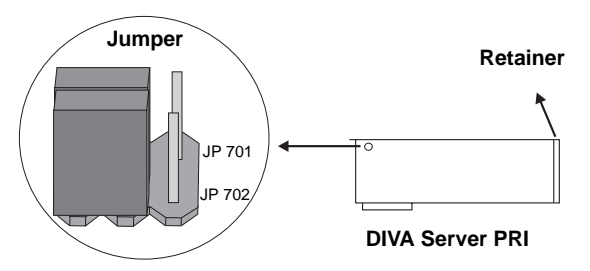

**6.** Firmly insert the adapter into a free PCI slot, allowing the retainer to slide between the guides. Make sure that the adapter does not touch the CPU, memory modules, or any other parts on the motherboard.

**Note** *If space does not permit the use of the retainer, simply remove it, and then insert the card. The retainer is only an installation aid and does not add functionality to the card.*

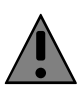

To avoid damaging your hardware, insert the DIVA Server PRI adapter only into a PCI slot. Inserting the adapter into any other type of slot can damage your adapter, your computer, or both.

- **7.** Firmly secure the adapter with the screw (or clip), to ensure that the adapter is properly grounded to the computer's chassis.
- **8.** Replace the cover of the computer as described in your computer's manual.

### **Step Two: Connect your ISDN line**

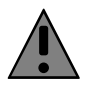

PRI signals can have telephone network voltages (TNV). Therefore, PRI lines should be installed and maintained by service personnel only. It may be hazardous if your computer is not properly plugged in and grounded. This applies particularly to users in North America and Australia.

The DIVA Server PRI has a built-in CSU (channel service unit) to protect the adapter from damage due to power surges. However, you can also use an external CSU, which allows you to test your ISDN line.

Use one of the cables included with the card to connect your ISDN line:

- RJ-45 to RJ-45
- RJ-45 to open-ended cables for connection to your NT

The cable you use depends on whether the ISDN line was installed with an RJ-45 jack or uses open-ended wire connections.

#### *If the ISDN line is installed with an RJ-45 jack:*

Use the supplied RJ-45 to RJ-45 cable:

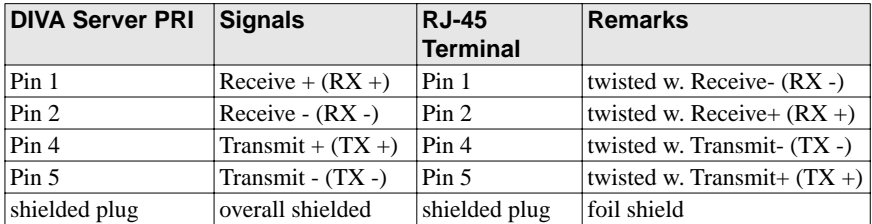

**Note** *For E1 Mode with 75 Ohm Impedance, use an external 75 Ohm Balun Adapter. You can purchase such an adapter from specialized stores.*

Connect your ISDN line as shown:

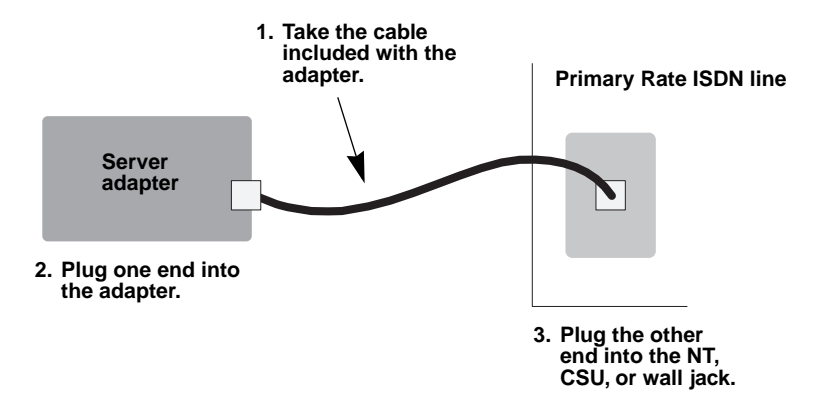

## *If the ISDN line uses open-ended wire connections:*

In some cases, you are required to connect to your network termination using the open-ended connectors. The transmission  $(TX)$  leads and the receiving  $(RX)$ leads are identified by color; transmission leads are blue and white-blue, receiving leads are orange and white-orange.

Use the supplied RJ-45 with open ends cable:

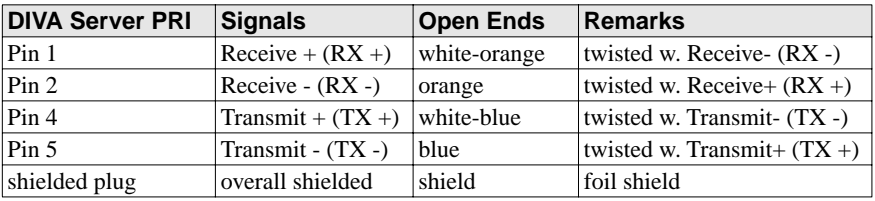

**Note** *If your NT or external CSU is turned on while your computer is connected to the ISDN network and the DIVA Server PRI is not connected or the wiring is wrong, a layer 1 warning light appears at the switching center of the network provider. If you are using an external CSU, a warning light appears on the CSU as well. The network provider will then deactivate the ISDN line. If this occurs, you must contact your network provider to re-enable your line.*

# <span id="page-14-0"></span>**Installing the Software**

## **Installing DIVA for Windows NT**

This section describes how to install and configure DIVA for Windows NT under Windows NT 4.0. For installation under Windows NT 3.51, see the readme file under *\win\_nt\install\readme.txt* on the ISDN Software Suite CD-ROM.

Before you install DIVA for Windows NT, take note of the following:

- Make sure that network services are installed on your system. If you do not have a network interface card, install the MS Loopback adapter (this adapter appears in the list of available adapters in the Network Control Panel).
- If you are using a Plug&Play ISA adapter (DIVA Server BRI), you should enable resource allocation in your computer's BIOS setup. Enabling resource allocation ensures that the computer's BIOS allocates hardware resources. In some BIOS setups, you enable resource allocation by specifying that your operating system is not Plug&Play.

## **To install DIVA for Windows NT:**

**Note** *Make sure you have your Windows NT CD-ROM or diskettes and information about your ISDN line (see ["Before You Start" on page 9\)](#page-8-0).*

## **Step One: Install your Server adapter as a network adapter**

- **1.** At the Windows NT console, logon as Administrator or equivalent.
- **2.** Insert the ISDN Software Suite CD-ROM into your CD-ROM drive.
- **3.** Click the "Start" button and select "Run".
- **4.** In the Run dialog box, type D:\start.exe (where D is your CD-ROM drive letter).
- **5.** From the ISDN Software Suite Welcome screen, click "Install Software/View Documentation".
- **6.** If required, select "Windows NT 4.0" from "Select another operating system".
- **7.** Click "Install/Update Software".

The setup program copies files to your computer.

- **8.** From the Select OEM Option dialog box, select your Server adapter, and click "OK".
- **9.** If your computer has more than one bus type (for example, ISA and PCI), the Active ISDN S0 Adapter dialog box appears. Select the bus type and the bus number your adapter is using.

If you are using a Plug&Play ISA adapter and resource distribution is activated in your computer's BIOS, you must select the "PnP BIOS" bus type. This will ensure that hardware resources are allocated by your computer's BIOS.

**10.** Click "OK".

The Eicon Adapter Setup dialog box appears:

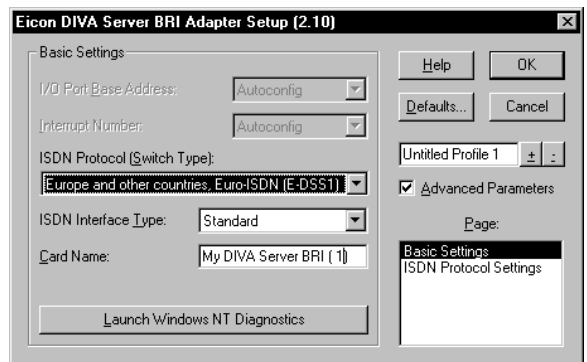

**11.** From "ISDN Protocol (Switch Type)", select the switch type specified by your ISDN service provider.

In general, if you are in Europe, select "Europe and other countries, Euro-ISDN (E-DSS1)" (commonly referred to as ETSI standard).

**12.** *If the hardware resources fields are not grayed out:* Ensure that the default hardware resources ("Interrupt Number" and "I/O Port Base Address") are not used by other devices in your computer. If necessary, change the default values.

**Note** *For the DIVA Server BRI-2M, you can use the following interrupts: 3, 4, 5, 7, 9, 10, 11, 12, 14, and 15.*

To determine which hardware resources are used by other devices, click "Launch Windows NT Diagnostics" and select the "Resources" tab:

- To view which interrupts are used by other devices, click "IRQ".
- To view which I/O port base addresses are used by other devices, click "I/O Port".
- To return to the Eicon Adapter Setup dialog box, click "OK".
- **13.** From "ISDN Interface Type", select the type of interface to which the Server adapter is connected.
	- "Standard": The Server adapter is operated on a standard ISDN bus. This option is available only if you are using a DIVA Server BRI-2M adapter.
	- "Point to Point": The Server adapter is operated on a point to point (or direct dialing) NT2 interface.
	- "Leased Line": The Server adapter is operated on a group 2 leased line.

Typically, BRI adapters use the Standard interface, and PRI adapters use the Point to Point interface.

- **14.** *If you are using the DIVA Server BRI-2M in North America:* From the Page box, click "SPID Settings".
	- In "Number of Terminals", enter the number of logical terminals for the ISDN line. If your ISDN service provider assigned only one ISDN number for your ISDN line, select 1. Otherwise, select 2.
	- In "Subscriber Numbers and SPIDs", enter the subscriber numbers (ISDN numbers) and SPIDs specified by your ISDN service provider. Depending on your switch type, you have to enter either one or two SPID numbers for your ISDN line. Enter these numbers directly, without spaces or hyphens.

Click "OK".

**Note** *For information on advanced parameters such as ISDN Protocol Settings, see the online help.*

### **Step Two: Install the WAN-Miniport driver**

**1.** From the displayed message box, click "Yes" to install the WAN Miniport Driver. Installing the WAN Miniport driver allows you to use Dial-up Networking over ISDN.

The Eicon WAN-Miniport Driver Setup dialog box appears:

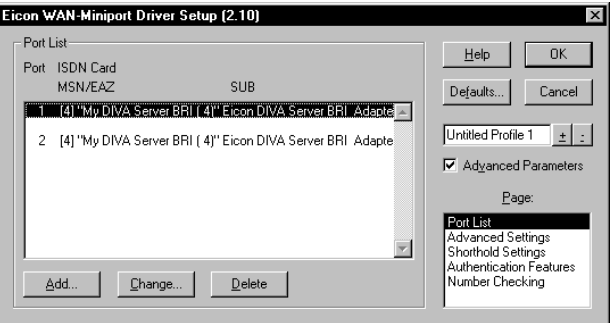

- **2.** If you want to configure parameters such as shorthold settings, number checking, and authentication features, check Advanced Parameters and select the required option from the Page box. You are presented with various parameters to configure. For more information, see the online help or the online DIVA for Windows NT Reference Guide.
- **3.** Click "OK".

### **Step Three: Install Remote Access Service (RAS)**

**1.** From the displayed message box, click "Yes" to install RAS (if it is not already installed) and configure RAS.

**Note** *If you install RAS, you also have to re-install Windows NT Service Pack 3.*

- **2.** If RAS is not already installed on your system, the Eicon WAN-Miniport Driver Setup dialog box appears. Insert your Windows NT CD-ROM or Setup diskette into the appropriate drive and type  $D:\I 386$  (where D is the drive that contains the Windows NT CD-ROM or Setup diskette). Click " $OK$ ".
- **3.** If RAS is already installed on your system, the Remote Access Setup dialog box appears. Click "Add".
- **4.** From the Add RAS Device dialog box, select "ISDN1-DIWAN" and click "OK". This adds the first port.
- **5.** The Remote Access Setup dialog box appears as shown:

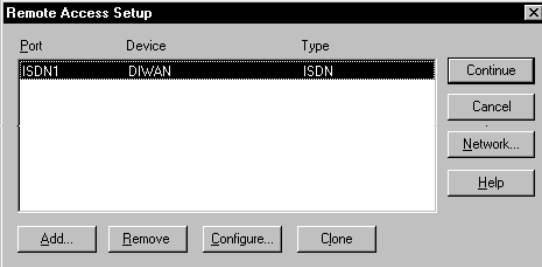

Select "ISDN1 DIWAN", and click "Configure".

- **6.** From the Configure Port Usage dialog box, specify how you want to use the port.
	- "Receive calls only": RAS server only receives calls from remote clients.
	- "Dial out and Receive calls": RAS server receives calls from remote clients, as well as dials out to other remote networks (for example, to connect to an Internet Service Provider).

Click "OK".

**7.** Click "Clone" as often as necessary to add a new port with the same configuration as the first port. For example, if you have a PRI line (30 B-channels) and a DIVA Server PRI adapter, you can clone the first port 29 times to add and configure ISDN2 DIWAN to ISDN30 DIWAN.

- **8.** From the Remote Access Setup dialog box, click "Network". From the Network Configuration dialog box, specify the dial-out protocols and server settings. For more information on which protocols you should select, see the Microsoft documentation.
	- "Dial out protocols": If dial out is enabled for the port, select the transport protocol to use for outgoing calls.
	- "Allow remote clients running": Select and configure the supported protocols for incoming calls.
	- "Encryption settings": Specify the authentication protocol to use to identify remote users:

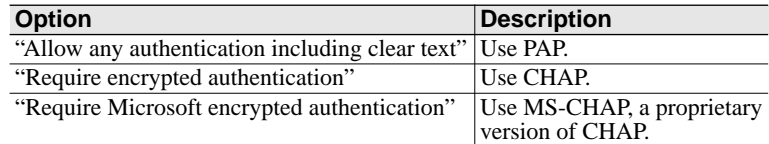

• Enable "Multilink": Select this option if you want to allow users to connect using both B-channels (for increased throughput).

Click "OK".

**9.** Click "Continue".

#### **Step Four: Install the Eicon Port driver**

- **1.** From the displayed message box, click "Yes" to install the Eicon Port driver. The port driver allows you to install a virtual fax modem.
- **2.** The port driver is installed automatically. After you reboot your computer to complete the DIVA for Windows NT installation, you have to install the virtual fax modem. To do so, see the online DIVA for Windows NT Reference Guide.

#### **Step Five: Install CAPI 2.0**

- **1.** From the displayed message box, click "Yes" to install CAPI. Installing CAPI 2.0 allows you to use ISDN applications that require a CAPI driver. We recommend that you install CAPI 2.0.
- **2.** From the Select OEM Option dialog box, select "Eicon CAPI 2.0 Driver", and click "OK".
- **3.** From the Eicon CAPI 2.0 Driver Setup dialog box, keep the default settings and click "OK".

#### **Step Six: Complete the installation**

**1.** From the displayed message box, click "OK" to launch the Network Control Panel.

**Note** *Use the Network Control Panel to modify any part of the installation. For more information, see the online DIVA for Windows NT Reference Guide.* 

- **2.** Verify that your Server adapter and the Virtual WAN Miniport adapter are added to the list of installed adapters. Click "OK".
- **3.** When prompted, reboot your computer to complete the installation.

**Note** *You can install more than one Server adapter in your computer. Refer to the DIVA for Windows NT Reference Guide.*

## **Allowing Remote Clients to Dial into the RAS Server**

By default, remote clients do not have permission to dial into the RAS server; you must explicitly enable dialin permission for remote clients.

**Note** *For information on setting up user accounts, see the Microsoft documentation.*

## **To enable dialin permission:**

- **1.** Click the "Start" button and select "Run".
- **2.** In the Run dialog box, type rasadmin. The RAS Administrator opens.
- **3.** From the "Users" menu, select "Permissions".
- **4.** From the Remote Access Permissions dialog box, select a user and check "Grant dialin permission to user".
- **5.** Click "OK".
- **6.** Exit from the RAS Administrator.

## **Installing DIVA for Windows NT featuring SBS**

*(DIVA Server BRI-2M only)*

If you have a DIVA Server BRI-2M, you can install DIVA for Windows NT featuring SBS on a computer with Microsoft BackOffice Small Business Server (SBS) version 4.0a.

**Note** *To verify which version of Microsoft SBS you have, check the readme.doc file in the root directory of the Microsoft SBS CD-ROM 1.* 

## **Ways of installing DIVA for Windows NT featuring SBS**

You can install DIVA for Windows NT featuring SBS at the same time you install Microsoft SBS (on a new server), or on a server already running Microsoft SBS.

We recommend that you install DIVA for Windows NT featuring SBS at the same time you install Microsoft SBS; this allows you to modify the Microsoft SBS installation to recognize the DIVA Server BRI-2M adapter and, as a result, install the required drivers automatically.

## **Installing DIVA for Windows NT featuring SBS on a new server**

When you install DIVA for Windows NT featuring SBS on a new server, the following services are automatically installed and configured: Remote Access Service (RAS), Fax Server, and Modem Sharing Server.

**Note** *To get the functionality you need, you need to change the default configuration of the installed services. For more information, see ["Configuration Tips" on](#page-23-0)  [page 24.](#page-23-0)*

#### **Installing DIVA for Windows NT featuring SBS on a server already running Microsoft SBS**

If you install DIVA for Windows NT featuring SBS on a server already running Microsoft SBS, some features, such as Modem Sharing Server and Fax Server, will be available *only* if they are already installed on the Microsoft SBS server (that is, if you had a modem connected to the server and turned on when you installed Microsoft SBS).

The following implications also apply:

- After you complete the DIVA for Windows NT featuring SBS installation, you must configure the required components, for example: Remote Access Service (RAS), Fax Server, and Modem Sharing Server. For information on configuring these components, see *"[Configuration Tips"](#page-23-0)* on page 24.
- If you installed clients from the SBS server before you installed DIVA for Windows NT featuring SBS, you need to reconfigure the clients to add new components. Clients installed after the DIVA for Windows NT featuring SBS installation are configured properly.

**Note** *Make sure you have your Microsoft SBS CD-ROMs, and information about your ISDN line (see ["Before You Start" on page 9\)](#page-8-0).*

## **To install DIVA for Windows NT featuring SBS on a new server:**

Before you begin the installation, make sure that your system meets the requirements for installing Microsoft SBS (see the Microsoft SBS documentation). Also, you must install DIVA for Windows NT featuring SBS from CD-ROM (not from diskettes or from your hard-disk drive).

## **Step One: Re-create the SBS boot floppies**

**Important** *For the installation to work properly, you need to install SBS using the modified boot floppies you create in this step. These modified boot floppies replace the setup boot floppies you received with Microsoft Small Business Server.*

The boot floppies can be created on any computer running Windows or DOS.

- **1.** Make sure you have three blank, formatted, floppy diskettes to create the SBS boot floppies. You will create the following disks:
	- Windows NT Server Setup Boot Disk
	- Windows NT Server Setup Disk 2
	- Windows NT Server Setup Disk 3
- **2.** Insert the ISDN Software Suite CD-ROM into your CD-ROM drive.
- **3.** At the command prompt, type D:\SBS\DIVASBS.EXE (where D is your CD-ROM drive letter), and press Enter.
- **4.** When prompted, insert the required Microsoft SBS CD-ROM into the appropriate drive.
- **5.** Follow the on-screen instructions to create the boot floppies.
- **6.** After you create the boot floppies, you are prompted to insert the Windows NT Server Setup Boot Disk and then the Windows NT Server Setup Disk 2 you created. This updates the SBS setup boot floppies to include DIVA for Windows NT featuring SBS.

**Note** *You should use these new boot floppies only on a system that has a DIVA Server BRI-2M adapter.*

## **Step Two: Install Microsoft SBS and DIVA for Windows NT featuring SBS**

- **1.** Insert the Windows NT Server Setup Boot Disk you created into a floppy drive.
- **2.** Reboot your computer.
- **3.** Follow the on-screen instructions.

**Note** *You do not have to connect a modem to your server (even though this is recommended in the Microsoft SBS Installation Guide); the SBS installation program detects your adapter as a modem.*

## **To install DIVA for Windows NT featuring SBS on a server already running Microsoft SBS:**

- **1.** Insert the ISDN Software Suite CD-ROM into your CD-ROM drive.
- **2.** Open the Network Control Panel: Click the "Start" button, point to "Settings", and select "Control Panel". Double-click "Network".
- **3.** Click the "Adapters" tab, and then click "Add".
- **4.** In the Select Network Adapter dialog box, click "Have Disk".
- **5.** Enter the following path (where D is your CD-ROM drive letter): D:\SBS\INSTALL\I386 Click "OK".
- **6.** From the Select OEM Option dialog box, select your adapter (DIVA Server BRI-2M), and click "OK".

**Note** *If you are using an EISA bus computer, select "Eicon Autoconfiguration EISA/MCA".*

- **7.** If your computer has more than one bus type (for example, ISA and PCI), the Active ISDN S0 Adapter dialog box appears. Select the bus type and the bus number your adapter is using.
- **8.** The DIVA for Windows NT featuring SBS Installation Wizard is launched. Follow the on-screen instructions to complete the installation.

## **Configuring DIVA for Windows NT featuring SBS**

You should configure the server before you install clients. If you install client software before configuring the server, some services will not be accessible to the clients because they were not available when the client software was installed. After you install DIVA for Windows NT featuring SBS, use the SBS management console to configure the required components.

## **To configure DIVA for Windows NT featuring SBS:**

- **1.** From the SBS management console, select the "Configuration" tab.
- **2.** Select "DIVA ISDN Configuration".
- **3.** From the displayed screen, you can configure the required services.

## <span id="page-23-0"></span>**Configuration Tips**

The following sections give you an overview of what you need to configure, depending on the functionality you need. For specific instructions on configuring your server, refer to the Microsoft SBS documentation.

## **Fax Server Configuration**

By default, Fax Server is configured for outbound fax service only. If you have to provide inbound fax service, you need to change the default configuration.

If ISDN Multiple Subscriber Numbering (MSN) is configured on your ISDN line, you can separate incoming fax calls from incoming RAS analog or GSM data calls; to do this, assign a unique MSN number for each service (that is, for fax and for RAS).

**Note** *ISDN multiple subscriber numbering allows you to assign a unique number to each service or device.*

If MSN is not configured on your ISDN line, and you need to support incoming analog and GSM data calls, you should keep the default Fax Server configuration (outbound fax service only).

## **Remote Access Service (RAS) Configuration**

## **Outbound calls**

By default, RAS is configured for outbound calls only.

If you plan to use Microsoft Proxy Server to provide Internet Access for computers in the LAN, you need to specify TCP/IP as the dial-out protocol in the RAS configuration.

## **Inbound calls**

If you need to accept calls to the RAS server, you have to change the default configuration.

You should use the WAN Miniport interfaces (ISDN 1 and ISDN 2 DIWAN) for RAS, rather than the DIVA virtual modems. This is because the Eicon WAN Miniport driver automatically detects and accepts the protocol of the incoming call: synchronous PPP, V.120, V.110, analog V.34 (if you configured inbound analog calls), or GSM.

If you need to accept analog calls through the WAN Miniport interfaces, you need to configure the WAN Miniport Adapter accordingly.

If you configured inbound calls to the RAS server, you also have to set the dialin permissions for each user who has to dial into the RAS server. Refer to the Microsoft SBS documentation for more information on configuring the RAS service and user permissions.

## **Microsoft Proxy Server configuration (for Internet Access)**

You can use Microsoft Proxy Server to provide Internet Access for computers in the LAN.

#### **Note** *If Microsoft SBS autodial and inactivity timers do not work properly, refer to the article at http://support.microsoft.com/support/kb/articles/q184/8/33.asp for more information.*

The Internet connection wizard is designed to help users connect to an Internet Service Provider (ISP) using an analog modem; all the telephone numbers in the wizard are for analog modem access. Therefore, you should not use the Proxy Server configuration wizard; rather, you should get more information from an ISP that provides ISDN access before you configure Proxy Server.

You also need to do the following:

- Configure the properties provided by your ISP. Some ISPs provide different dial-up numbers for analog modem access and ISDN access. Make sure you use the dial-up number for ISDN access.
- Adjust the inactivity time-out according to the charging period implemented by your ISDN Service Provider.
- Specify TCP/IP as the dial-out protocol in the RAS configuration.

## **Modem Sharing Server configuration**

After you complete the DIVA for Windows NT featuring SBS installation, two modem pools are created. The pool "Eicon" contains two fax modems, and the pool "Modem" contains two analog modems.

You need to configure the Modem Sharing Server modem pools with the DIVA "virtual modems" you want to make available to clients. The virtual modems you choose depend on the services you want to make available to clients.

**Note** *Modem Pooling supports four modems only.*

## **Installing ISDN CAPI Drivers for Intranetware 1.08a**

The ISDN CAPI drivers for IntranetWare allow you to use your Server adapter with IntranetWare, IntranetWare for Small Business, Novell BorderManager, NetWare Connect, and NetWare MultiProtocol Router.

The following Server adapters are supported:

- SCOM (basic rate)
- Quadro (four-port basic rate)
- S2M (primary rate)
- DIVA Server BRI (basic rate)

The drivers are compatible with the following NetWare applications:

- IntranetWare (including the Novell Internet Access Server)
- Novell BorderManager (including the Novell Internet Access Server)
- IntranetWare for Small Business
- NetWare Connect 2.0 (with latest patches)
- NetWare MultiProtocol Router 3.1 (with latest patches)
- NetWare 3.12, 4.10, and 4.11

For information on how to install the ISDN CAPI drivers for Intranetware 1.08, see the readme file under *\netware\doc\isdncapi.txt* on the ISDN Software Suite CD-ROM.

# <span id="page-26-0"></span>**Troubleshooting**

If you are having problems with your adapter or with the corresponding software, the following suggestions can help you diagnose and solve the problems. If these suggestions don't work for you, try the suggestions described in the online manual for the corresponding software, or those on the Help Web (see pa[ge 8\).](#page-7-0)

## **Using the Line Check Utility**

## *(under Windows NT)*

The Line Check utility performs a check of your adapter, cabling, and ISDN connection.

To run the Line Check utility, run "Line Check" from the "Eicon ISDN Tools (Common)" folder in the "Programs" menu. In the DIVA for Windows NT Line Check window, click "Start".

If the Line Check returns an error, check the following items:

- cabling
- DIVA for Windows NT configuration (ISDN numbers, SPIDs, and switch type)
- hardware configuration (for information on resolving hardware conflicts, refer to the DIVA for Windows NT Reference Guide)

**Note** *Take note of the error code returned by the Line Check utility. This error code can help your ISDN service provider diagnose the problem.*

If the Line Check does not return an error, but you cannot get your server adapter to work properly, there is probably a problem in the configuration of the application you are using with your server adapter (such as Dial-Up Networking or faxing software).

## **Checking the Status LEDs**

*(DIVA Server PRI only)*

The DIVA Server PRI has four LEDs, as shown:

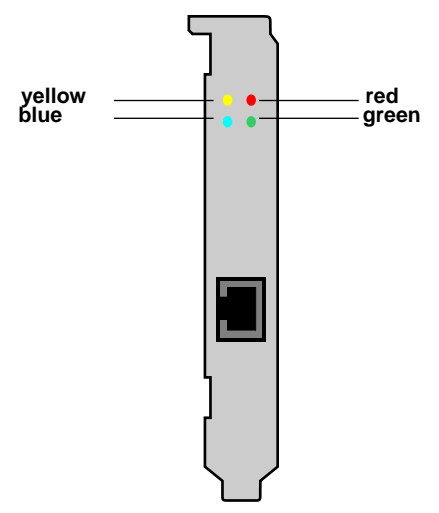

The table below describes the function of each LED:

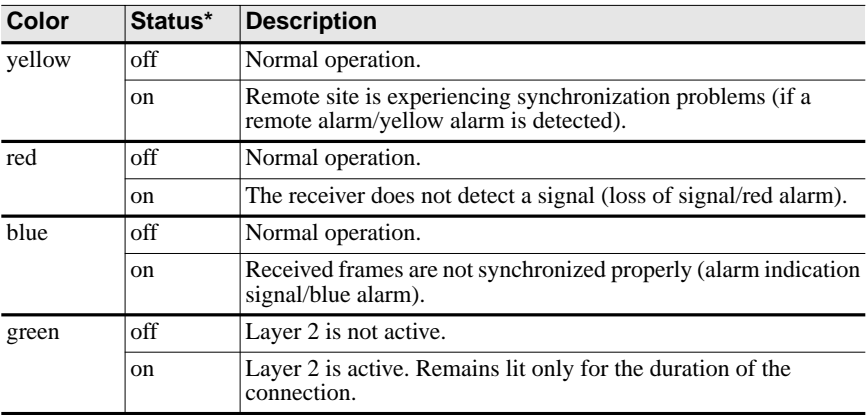

*\* The LED is lit when its status corresponds to "on".*

# <span id="page-28-0"></span>**Customer Services**

To obtain technical support for Eicon products, contact either Eicon Technology or your Eicon Technology supplier as indicated below. Please note that in some regions you can save time and long-distance charges by sending a description of your situation by fax. Customer Services personnel will then call you to provide a solution or to request additional information.

- In the United States, Central and South America, Western Canada (Manitoba westward), and the Atlantic Provinces (New Brunswick eastward), call our Dallas office at 972-417-5515 or send a fax marked "Attn.: Customer Services" to 972-417-5610.
- In Eastern Canada (Ontario and Quebec), call our Montreal office at 514-745-5577 and ask for Customer Services, or send a fax marked "Attn.: Customer Services" to 514-745-5502.
- In Europe, Russia, Iceland, Africa, and the Middle East, contact your Eicon Technology supplier.
- In these Asian and Pacific countries, call our Sydney office at +61-2-9919-7200 and ask for Customer Services, or send a fax marked "Attn.: Customer Services" to +61-2-9929-6300:

Australia, China, Hong Kong, India, Indonesia, Japan, Korea, Malaysia, New Zealand, Philippines, Singapore, Taiwan, Thailand, and Vietnam.

In any other region, contact the office or supplier closest to your location.

## **World Wide Web**

Information about Eicon Technology products and services—including documentation and software updates—is available from our web site at **www.eicon.com**.

## **ISDN Zone**

Visit our ISDN site **www.isdnzone.com**, where you can pick up plenty of information concerning ISDN.

## **Help Web**

Visit our Help Web at **www.eicon.com/support/ema**. The Help Web contains detailed instructions for installing and configuring the Server adapter and software for various uses.

The Help Web also contains useful troubleshooting information. If you have problems with your Server adapter or the corresponding software, try the suggestions listed on the Help Web before you call Customer Services.

## **Comments**

If you wish to make comments about your Eicon Technology Server adapter or the corresponding software, address them by E-mail to: divaserver@eicon.com.

# <span id="page-30-0"></span>**Einführung**

Dieses Benutzerhandbuch beschreibt die Installation und Konfiguration Ihrer DIVA Server Karte und der dazugehörigen Software für Windows NT und MS BackOffice Small Business Server. In nur kurzer Zeit sollten Sie in der Lage sein, Hochgeschwindigkeitsverbindungen für ISDN Basisanschlüsse  $(S_0)$  oder Primärmultiplexanschlüsse  $(S_{2M})$  für Fernzugriff, Routing und das Versenden/Empfangen von Faxen anzubieten. Fernzugriff und Routing-Fähigkeit werden durch den Windows NT Server angeboten. Für die Faxfähigkeit wird die Faxsoftware eines anderen Herstellers benötigt.

**Hinweis** *Für die Installation einer anderen Eicon ISDN Server Karte sehen Sie das Online-Handbuch "Server Karten Hardware Installation". Zur Installation der Software unter Windows NT 3.51, Windows 95, Netware, DOS, OS/2 oder Windows 3.11 (außer DIVA Server PRI) sehen Sie die entsprechende Online-Dokumentation auf der ISDN Software Suite CD.*

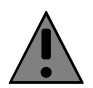

Alle Eicon ISDN Server Karten wurden getestet und entsprechen bezüglich der elektromagnetischen Verträglichkeit, der Sicherheit und der Kompatibilität des ISDN-Interfaces den Richtlinien in der EU, in Nordamerika und in anderen wichtigen Wirtschaftsräumen. Lesen Sie die entsprechenden Informationen im Online-Handbuch "Server Karten Hardware Installation", bevor Sie die Karte installieren und einsetzen.

## **Online-Dokumentation**

Die ISDN Software Suite CD enthält umfassende Online-Handbücher im PDF-Format von Adobe™ Acrobat™. Diese Handbücher beschreiben ausführlich alle Konfigurationsparameter. Wenn Sie diese Online-Handbücher während der Installation benötigen, können Sie die betreffenden Seiten vor Beginn der Installation ausdrucken.

**Hinweis** *Zusätzlich enthält die ISDN Software Suite CD README-Dateien. Diese Dateien stellen aktuelle Informationen bereit, die nicht mehr in die Handbücher aufgenommen werden konnten.*

## **So zeigen Sie ein PDF-Handbuch unter Windows NT oder MS Small Business Server an:**

- **1.** Legen Sie die ISDN Software Suite CD in das CD-ROM-Laufwerk Ihres Computers ein.
- **2.** Klicken Sie auf "Start", und wählen Sie "Ausführen".
- **3.** Geben Sie D:\start.exe ein (D ist der Laufwerksbuchstabe des CD-ROM-Laufwerks ).
- **4.** Klicken Sie im Begrüßungsbildschirm der ISDN Software Suite auf "Software Installieren / Dokumentation Anzeigen".
- **5.** Im folgenden Bildschirm können Sie die Dokumentation zur Hard- und Software anzeigen. Außerdem können Sie gegebenenfalls den Acrobat Reader installieren.

## <span id="page-31-0"></span>**So zeigen Sie ein PDF-Handbuch unter anderen Betriebssystemen an:**

**1.** Installieren Sie den Acrobat Reader (falls er noch nicht installiert ist). Führen Sie dazu die entsprechende Datei von der ISDN Software Suite CD aus:

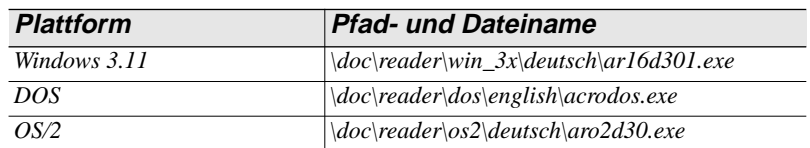

**2.** Öffnen Sie die entsprechende Datei auf der ISDN Software Suite CD:

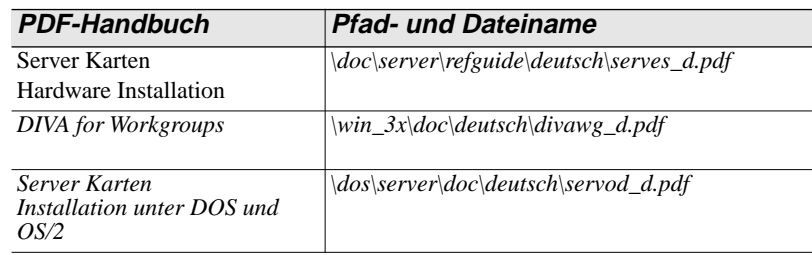

## **Help Web**

Das Eicon Technology Help Web auf der ISDN Software Suite CD enthält Informationen zur Behebung möglicher Fehler. Beachten Sie bei Problemen mit Ihrer Server Karte und der Software die Vorschläge und Empfehlungen im Help Web.

**Hinweis** *Zum Anzeigen des Help Web benötigen Sie einen Web-Browser, wie z. B. den Internet Explorer.*

## **So zeigen Sie den Inhalt vom Help Web an:**

- **1.** Legen Sie die ISDN Software Suite CD in das CD-ROM-Laufwerk Ihres Computers ein.
- **2.** Klicken Sie auf "Start", und wählen Sie "Ausführen".
- **3.** Geben Sie im Dialogfeld "Ausführen" D:\start.exe ein (D ist der Laufwerksbuchstabe des CD-ROM-Laufwerks).
- **4.** Klicken Sie im Begrüßungsbildschirm der ISDN Software Suite auf "HelpWeb".

**Hinweis** *Wenn Sie Zugriff auf das Internet besitzen, können Sie die aktuelle Version vom Help Web unter der Adresse www.eicon.com/support/ema nutzen.*

## **So gehen Sie bei der Installation vor**

- **1.** Stellen Sie sicher, daß alle auf Se[ite 33 auf](#page-32-0)geführten Komponenten bereitliegen.
- **2.** Installieren Sie die Server Karte mit Hilfe der Beschreibung auf S[eite 34.](#page-33-0)
- **3.** Schließen Sie die ISDN-Leitung an, wie in der Installationsanleitung für Ihre ISDN Server Karte beschrieben.
- **4.** Installieren Sie die Software mit Hilfe der Beschreibung auf Sei[te 39.](#page-38-0)

## <span id="page-32-0"></span>**Vorbereitungen**

Stellen Sie zunächst sicher, daß alle erforderlichen Komponenten zur Installation Ihrer Server Karte und der Software bereitliegen:

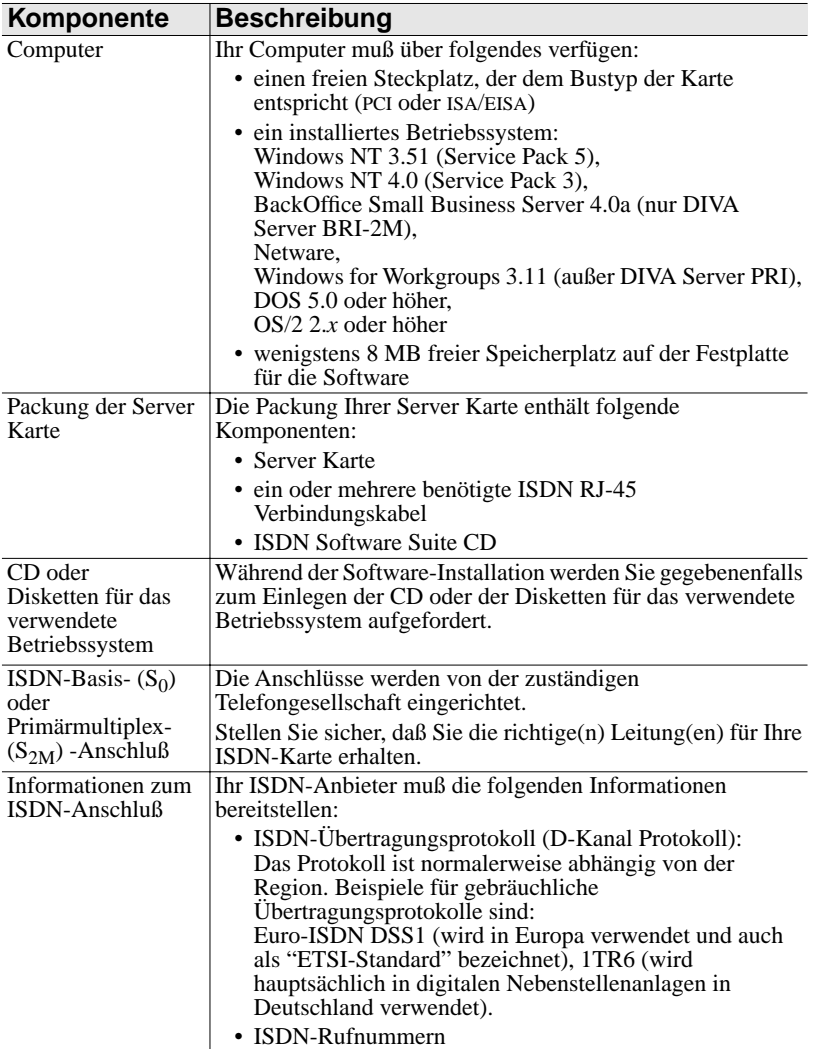

# <span id="page-33-0"></span>**Installieren Ihrer Server Karte**

Die Installation ist abhängig vom Kartentyp:

- Wenn Sie eine DIVA Server BRI-2M installieren, folgen Sie den Anweisungen unten.
- Wenn Sie eine DIVA Server PRI installieren, folgen Sie den Anweisungen auf [Seite 36.](#page-35-0)
- Wenn Sie eine andere Server Karte installieren, folgen Sie den Anweisungen im Online-Handbuch "Server Karten Hardware Installation".

### **Sicherheitshinweis:**

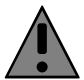

Achten Sie darauf, daß für die Installation Ihrer ISDN-Karte oder bevor Sie aus einem anderen Grund das Gehäuse Ihres Computers abnehmen, das ISDN-Kabel nicht mit dem ISDN verbunden ist.

## **Installieren der DIVA Server BRI-2M**

Die DIVA Server BRI-2M ist eine Plug&Play Karte. Deshalb brauchen Sie auf der Karte keine Hardware-Einstellungen vorzunehmen.

## **So installieren Sie die DIVA Server BRI-2M:**

#### **Schritt eins: Die Karte in Ihren Computer einstecken**

- **1.** Schalten Sie den Computer und alle Peripheriegeräte aus, um Verletzungen zu vermeiden.
- **2.** Entladen Sie die statische Aufladung Ihres Körpers, indem Sie das Metallgehäuse berühren (die nicht lackierte Rückseite des Computer-Gehäuses).
- **3.** Ziehen Sie das Netzkabel vom PC ab.
- **4.** Nehmen Sie die Abdeckung des Computers ab (siehe Computer-Handbuch).
- **5.** Suchen Sie in Ihrem Computer einen freien Steckplatz mit dem Bustyp Ihrer ISDN-Karte (ISA oder PCI), und und setzen Sie die Karte in den Steckplatz ein.

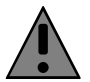

Damit keine Hardwareschäden auftreten, dürfen Sie die Karte nur in einen Steckplatz einsetzen, der denselben Bustyp wie die Karte aufweist (*Ausnahme*: Sie können eine ISA-Karte auch in einen EISA-Steckplatz einsetzen). Wenn Sie eine Karte in einen Steckplatz anderen Typs einsetzen, können die Karte, der PC oder beide beschädigt werden.

- **6.** Befestigen Sie die Karte mit der Schraube, damit sie fest mit dem Gehäuse des Computers verbunden ist.
- **7.** Bringen Sie die Abdeckung des Computers wieder an (siehe Computer-Handbuch).

#### **Schritt zwei: Falls notwendig, aktualisieren Sie die Konfiguration Ihres Systems (nur EISA-Bus Computer)**

*Wenn Sie die DIVA Server BRI-2M ISA in einen EISA-Bus gesteckt haben:* Damit sichergestellt wird, daß Ihr Betriebssystem die ISDN-Karte finden und mit ihr kommunizieren kann, müssen Sie die Systemkonfiguration aktualisieren. Verwenden Sie das EISA Configuration Utility (gehört zu Ihrem Computer), um Ihrem System die Eicon Technology EISA-Konfigurationsdatei hinzuzufügen. Die EISA-Konfigurationsdatei (!gdi0009.cfg) befindet sich auf der ISDN Software Suite CD unter:

\dos\server\install\bri\_2m\!gdi0009.cfg

### **Schritt drei: Die ISDN-Leitung anschließen**

#### **In Europa und den meisten Ländern weltweit:**

In Europa und den meisten anderen Ländern außer Nordamerika und Japan kann die ISDN-Karte mit dem mitgelieferten Kabel direkt an die ISDN-Leitung angeschlossen werden.

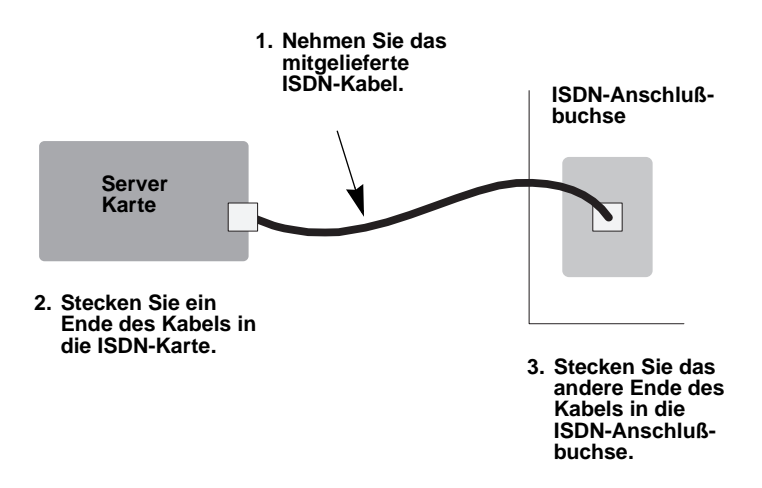

## <span id="page-35-0"></span>**Installieren der DIVA Server PRI**

## **So installieren Sie die DIVA Server PRI**

#### **Schritt eins: Stecken Sie die Karte in Ihren Computer ein**

- **1.** Schalten Sie den Computer und alle Peripheriegeräte aus, um Verletzungen zu vermeiden.
- **2.** Entladen Sie die statische Aufladung Ihres Körpers, indem Sie das Metallgehäuse berühren (die nicht lackierte Rückseite des Computer-Gehäuses).
- **3.** Ziehen Sie das Netzkabel vom Computer ab.
- **4.** Nehmen Sie die Abdeckung des Computers ab (siehe Computer-Handbuch).
- **5.** *Nur DIVA Server PRI Modell* **800-217-02***:* Sehen Sie unten die Werkseinstellung der Jumper. Belassen Sie die Jumper in dieser Stellung bzw. prüfen Sie, daß die Jumper diese Stellung haben:

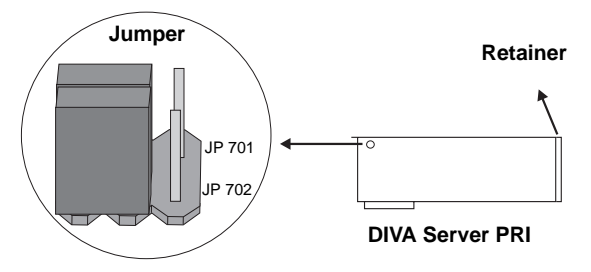

**6.** Stecken Sie die Karte in einen freien PCI Steckplatz. Nutzen Sie den Retainer (die Kunststoffhalterung am Kartenende) zur Installation. Stellen Sie sicher, daß die Karte weder die CPU, noch die Speichermodule oder andere Teile der Hauptplatine berührt.

**Hinweis** *Wenn der Retainer der Karte bei der Installation stört, dann können Sie ihn auch abmontieren. Er ist lediglich eine Installationshilfe und trägt nicht zum Funktionieren der Karte bei.*

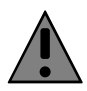

Damit keine Hardwareschäden auftreten, dürfen Sie die Karte nur in einen PCI Steckplatz einsetzen. Wenn Sie die DIVA Server PRI in einen Steckplatz anderen Typs einsetzen, können die Karte, der Computer oder beide beschädigt werden.

- **7.** Befestigen Sie die Karte mit der Schraube, damit sie fest mit dem Gehäuse des Computers verbunden ist.
- **8.** Bringen Sie die Abdeckung des Computers wieder an (siehe Computer-Handbuch).

### **Schritt zwei: Die ISDN-Leitung anschließen**

Verwenden Sie eines der mitgelieferten Kabel, um die DIVA Server PRI an die ISDN-Leitung anzuschließen. Das Anschlußkabel wird in zwei Varianten geliefert:

- RJ-45 auf beiden Seiten
- RJ-45 mit offenen Kabelenden

Welches Kabel Sie benutzen, hängt davon ab, ob die ISDN-Leitung mit einer RJ-45-Buchse installiert ist, oder ob sie offene Drahtverbindungen benutzt.

*Wenn die ISDN-Leitung mit einer RJ-45 Buchse installiert ist:*

Verwenden Sie das mitgelieferte Kabel mit RJ-45 Steckern auf beiden Seiten:

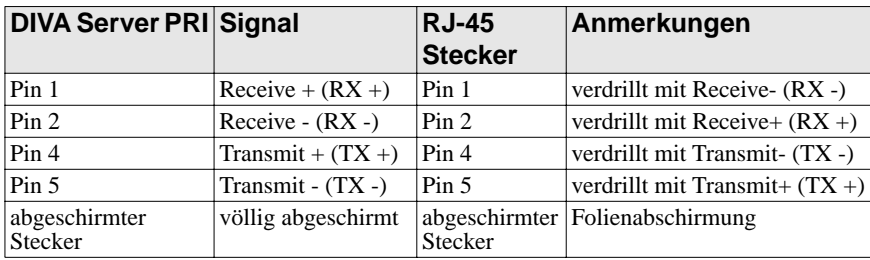

**Hinweis** *Verwenden Sie für den E1 Modus mit 75 Ohm Impedanz einen externen 75 Ohm Balun-Adapter. Sie können einen solchen Adapter in Fachgeschäften erwerben.*

Schließen Sie die DIVA Server PRI wie unten dargestellt an das ISDN an.

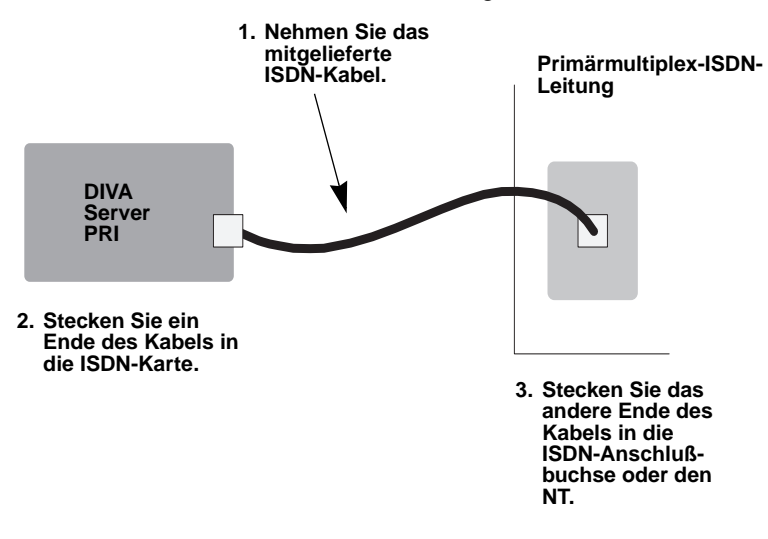

#### *Wenn der NT offene Drahtanschlüsse benutzt:*

In einigen Fällen müssen Sie die DIVA Server PRI an einen NT mit offenen Verbindungen anschließen. Die Sende- (TX) und Empfangsleitungen (RX) sind durch die Farbe der Leitungen gekennzeichnet; Sendeleitungen sind blau und weiß-blau, Empfangsleitungen sind orange und weiß-orange.

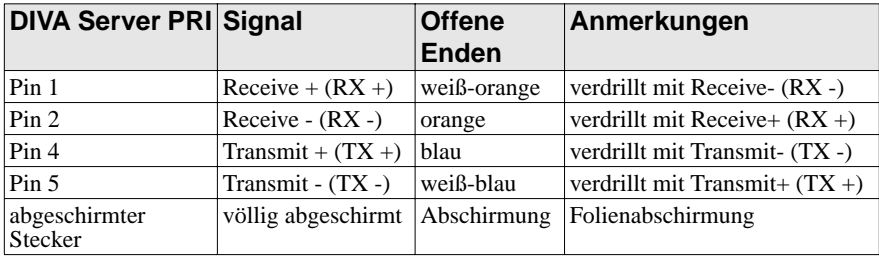

Verwenden Sie das mitgelieferte ISDN-Kabel mit offenen Kabelenden:

**Hinweis** *Sind keine Endgeräte (DIVA Server PRI) am NT der Telekom angeschlossen oder ist die Kabelbelegung falsch, leuchtet sowohl am NT als auch in der Vermittlungsstelle der Telekom eine Schicht 1 Warnlampe auf. Die Leitung wird daraufhin von der Telekom deaktiviert und muß manuell wieder von der Telekom aktiviert werden. Zu diesem Zweck sollten Sie die Telekom-Störungsstelle informieren.* 

# <span id="page-38-0"></span>**Installieren der Software**

## **Installieren von DIVA for Windows NT**

Dieser Abschnitt beschreibt die Installation und Konfiguration von DIVA for Windows NT unter Windows NT 4.0. Informationen zur Installation unter Windows NT 3.51 finden Sie in der README-Datei *\win\_nt\install\readme.txt*  auf der ISDN Software Suite CD.

Beachten Sie folgende Hinweise, bevor Sie mit der Installation von DIVA for Windows NT beginnen:

- Stellen Sie sicher, daß die Netzwerkdienste auf Ihrem System installiert wurden. Besitzen Sie keine Netzwerkkarte, können Sie den MS Loopback-Adapter installieren (dieser Adapter wird in der Liste der verfügbaren Adapter im Dienstprogramm "Netzwerk" der Systemsteuerung aufgeführt).
- Wenn Sie eine ISA Plug&Play Karte (DIVA Server BRI) verwenden, sollten Sie die Ressourcenzuordnung im BIOS des Computers aktivieren. Das Aktivieren der Ressourcenzuordnung stellt sicher, daß das BIOS des Computers die Hardwareressourcen zuordnet. Je nachdem, was für eine BIOS-Version Sie haben, müssen Sie gegebenenfalls angeben, daß das System nicht Plug&Play-konform ist, damit die Ressourcenzuordnung vom System durchgeführt wird.

## **So installieren Sie DIVA for Windows NT:**

**Hinweis** *Legen Sie die CD bzw. die Disketten für Windows NT und die Informationen zur ISDN-Leitung bereit (siehe ["Vorbereitungen" auf Seite 33\).](#page-32-0)*

## **Schritt eins: Installieren Sie die Server Karte als Netzwerkkarte**

- **1.** Schalten Sie den PC gegebenenfalls ein.
- **2.** Melden Sie sich über die Windows NT-Konsole als Administrator oder als Benutzer mit entsprechenden Rechten an.
- **3.** Legen Sie die ISDN Software Suite CD in das CD-ROM-Laufwerk Ihres Computers ein.
- **4.** Klicken Sie auf "Start", und wählen Sie "Ausführen".
- **5.** Geben Sie im Dialogfeld "Ausführen" D:\start.exe ein (D ist der Laufwerksbuchstabe des CD-ROM-Laufwerks).
- **6.** Klicken Sie im Begrüßungsbildschirm der ISDN Software Suite auf "Software Installieren / Dokumentation Anzeigen".
- **7.** Wählen Sie gegebenenfalls "Windows NT 4.0" unter "Wählen Sie hier ein anderes Betriebssystem".
- **8.** Klicken Sie auf "Software installieren/updaten". Das Setup-Programm kopiert Dateien auf den Computer.
- **9.** Wählen Sie im Dialogfeld "OEM-Option auswählen" Ihre Server Karte aus, und klicken Sie auf "OK".

**10.** Enthält der PC mehrere Bustypen (beispielsweise ISA und PCI), wird ein Dialogfeld angezeigt, in dem Sie den Bustyp Ihrer Server Karte angeben müssen. Wählen Sie den Typ und die Nummer des Busses für die Karte aus.

Wenn Sie eine ISA Plug&Play Karte (DIVA Server BRI-2M ISA) verwenden und die Ressourcenzuordnung im BIOS des Computers aktiviert ist, müssen Sie den Bustyp "PnP BIOS" auswählen. Dieses Vorgehen stellt sicher, daß die Hardwareressourcen vom BIOS des Computers zugeordnet werden.

Klicken Sie auf "OK".

**11.** Nun erscheint das Dialogfeld "Eicon Adapter Setup":

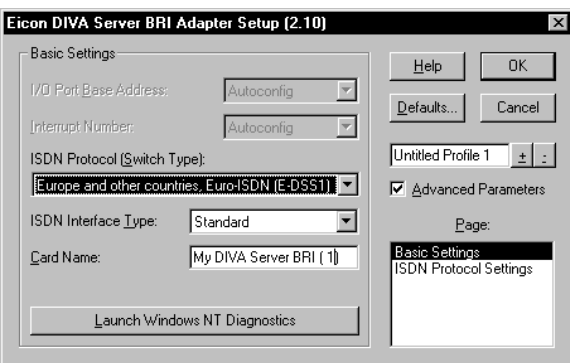

**12.** Wählen Sie unter "ISDN Protocol (Switch Type)" das von Ihrem ISDN-Anbieter angegebene Übertragungsprotokoll (D-Kanal Protokoll) aus.

In Europa wird normalerweise "Europe and other countries, Euro-ISDN (E-DSS1)" (auch als ETSI-Standard bezeichnet) verwendet.

**13.** *Wenn die Felder für Hardware-Ressourcen nicht grau erscheinen:* Stellen Sie sicher, daß die I/O-Basisadresse und der Interrupt nicht von anderen Geräten im PC verwendet werden. Ändern Sie gegebenenfalls die Standardwerte.

Für die DIVA Server BRI-2M können Sie die folgenden Interrupts verwenden: 3, 4, 5, 7, 9, 10, 11, 12, 14 und 15.

Sie können feststellen, ob die I/O-Basisadresse und der Interrupt von anderen Geräten verwendet werden, indem Sie Windows NT Diagnostics starten und die Registerkarte "Ressourcen" aktivieren:

- Klicken Sie dann auf "IRQ", um die von anderen Geräten verwendeten Interrupts anzuzeigen.
- Die von anderen Geräten belegten I/O-Basisadressen können Sie auf der Registerkarte "E/A-Anschluß" überprüfen.
- Klicken Sie auf "OK", um zum Dialogfeld "Eicon DIVA Adapter Setup" zurückzukehren.
- **14.** Wählen Sie unter "ISDN Interface Type" den Schnittstellentyp aus, an den die Server-Karte angeschlossen ist.

• Standard: Der Server-Adapter wird mit einem Standard-ISDN-Bus betrieben.

Diese Option ist nur mit der DIVA Server BRI-2M verfügbar.

- Point-to-Point: Die Server Karte wird an einem Anlagenanschluß (Punkt-zu-Punkt) betrieben.
- Leased Line: Die Server Karte wird an einer Standard Festverbindung (Gruppe 2) betrieben.

Typische Einstellungen sind für die DIVA Server BRI "Standard" und für die DIVA Server PRI "Point-to-point".

**Hinweis** *Informationen über die* "Advanced Parameters" *wie die ISDN Protocol Settings, erhalten Sie über die Online-Hilfe.*

#### **Schritt zwei: Installieren Sie den WAN-Miniport-Treiber**

**1.** Klicken Sie im folgenden Fenster auf "Yes", um den WAN Miniport Treiber zu installieren. Der WAN-Miniport-Treiber ermöglicht den Einsatz des DFÜ-Netzwerks über ISDN.

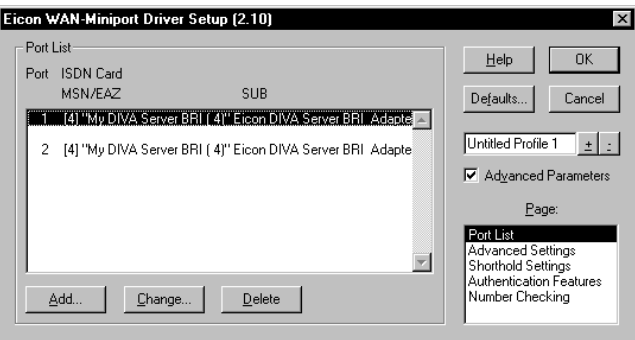

Das Dialogfeld "Eicon WAN-Miniport Driver Setup" erscheint:

- **2.** Wenn Sie Parameter wie den Shorthold Mode, Number Checking (Rufnummernüberprüfung) oder Authentication Features konfigurieren möchten, markieren Sie die "Advanced Parameters". Wählen Sie dann unter "Page" die entsprechende Seite aus. Weitere Informationen zu den konfigurierbaren Parametern erhalten Sie über die Online-Hilfe oder das Online-Handbuch DIVA for Windows NT.
- **3.** Klicken Sie auf "OK".

#### **Schritt drei: Installieren Sie den Remote Access Service (RAS-Dienst)**

**1.** Klicken Sie im folgenden Fenster "Yes", um den RAS-Dienst zu installieren (falls er noch nicht installiert ist) und zu konfigurieren.

**Hinweis** *Wenn Sie RAS installieren, müssen Sie auch Windows NT 4.0 Service Pack 3 neu installieren.*

**2.** Wenn der RAS-Dienst noch nicht auf Ihrem System installiert ist, legen Sie Ihre Windows NT CD oder Setup-Diskette in das entsprechende Laufwerk ein. Geben Sie D:\I386 als Pfad ein (wenn D das Laufwerk ist, das die Windows NT CD oder die Setup-Diskette enthält). Klicken Sie auf "OK".

- **3.** Wenn der RAS-Dienst auf Ihrem System installiert ist, erscheint das Dialogfeld "RAS-Setup". Klicken Sie auf "Hinzufügen".
- **4.** Wählen Sie im Dialogfeld "RAS-Gerät hinzufügen" den Port "ISDN1-DIWAN" aus, und klicken Sie auf "OK". Dadurch wird der erste Port hinzugefügt.
- **5.** Der Port erscheint im Dialogfeld "RAS-Setup":

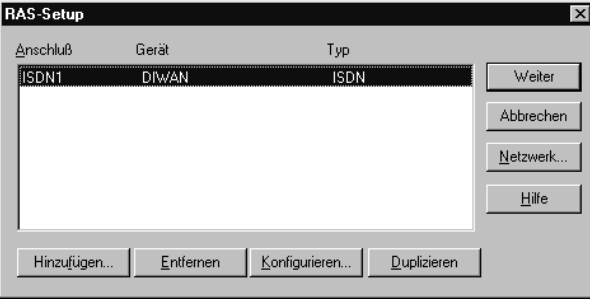

Wählen Sie "ISDN1 DIWAN" aus, und klicken Sie auf "Konfigurieren".

- **6.** Im Dialogfeld "Anschlußverwendung konfigurieren" geben Sie an, für welche Verbindungsarten Sie den Port benutzen wollen.
	- "Nur eingehende Anrufe": RAS nimmt nur Rufe entgegen.
	- "Ein- und ausgehende Anrufe": RAS nimmt Rufe entgegen und baut auch ausgehende ISDN-Verbindungen zu anderen Netzen auf (z.B. um eine Verbindung zu einem Internet Provider herzustellen).

Klicken Sie auf "OK".

**7.** Klicken Sie auf "Duplizieren", um einen neuen Port mit derselben Konfigurationen hinzuzufügen. Wenn Sie z.B. einen Primärmultiplexanschluß (30 B-Kanäle) haben und mit einer DIVA Server PRI arbeiten, können Sie den ersten Port 29 mal duplizieren, um ISDN2 DIWAN bis ISDN30 DIWAN hinzuzufügen und zu konfigurieren.

**8.** Klicken Sie im Dialogfeld "RAS Setup" auf "Netzwerk". Legen Sie im Dialogfeld "Netzwerkkonfiguration" die Netzwerkprotokolle, die von RAS unterstützt werden sollen, und die Server-Einstellungen fest.

**Hinweis** *Für weitere Informationen über benötigte Protokolle sehen Sie die Microsoft Dokumentation.*

- "Client Protokolle": Wenn ausgehende ISDN-Verbindungen erlaubt sind, markieren Sie die Protokolle, die für ausgehende Rufe verwendet werden sollen.
- "Server Einstellungen": Markieren und konfigurieren Sie die Protokolle, die der RAS Server bei eingehenden Rufen akzeptieren soll.
- "Verschlüsselung": Geben Sie hier das Verschlüsselungsprotokoll an, das für die Identifizierung von Clients eingesetzt werden soll:

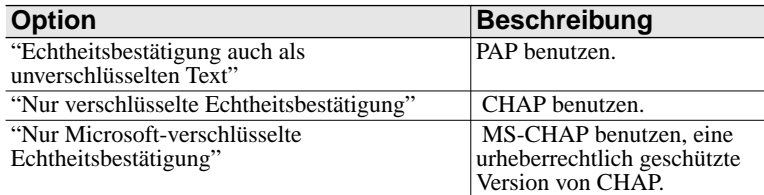

• "Multilink ermöglichen": Wählen Sie diese Option, wenn Sie Benutzern den Anschluß über beide oder mehrere B-Kanäle (für einen größeren Durchsatz) gestatten wollen.

Klicken Sie auf "OK".

**9.** Klicken Sie auf "Weiter".

## **Schritt vier: Installieren Sie den Eicon Port-Treiber**

- **1.** Klicken Sie im folgenden Fenster auf "Ja", um den Eicon Port-Treiber zu installieren. Der Port-Treiber ermöglicht es Ihnen, unter anderem ein virtuelles Fax-Modem auf Ihrer ISDN-Karte zu installieren.
- **2.** Der Porttreiber wird damit automatisch installiert. Nach Abschluß der Installation und nach einem Rechnerneustart muß das Modem noch installiert werden. Sehen Sie dazu das Online-Handbuch "DIVA for Windows NT".

#### **Schritt fünf: Installieren Sie die CAPI 2.0**

- **1.** Klicken Sie im folgenden Fenster auf "Ja", um die CAPI 2.0 zu installieren. Die Installation der CAPI 2.0 ermöglicht den Einsatz von ISDN-Anwendungen, die einen CAPI-Treiber benötigen. Wir empfehlen die Installation der CAPI 2.0.
- **2.** Wählen Sie im Dialogfeld "OEM-Option auswählen" die Option "Eicon CAPI 2.0 Driver" aus, und klicken Sie auf "OK".
- **3.** Übernehmen Sie im Dialogfeld "Eicon CAPI 2.0 Driver Setup" die Standardeinstellungen, und klicken Sie auf "OK".

#### **Schritt sechs: Schließen Sie die Installation ab**

**1.** Klicken Sie im folgenden Fenster auf "OK", um das Dienstprogramm "Netzwerk" der Systemsteuerung zu starten.

**Hinweis** *Mit dem Dienstprogramm "Netzwerk" der Systemsteuerung können Sie jeden Teil der Installation ändern. Weitere Informationen finden Sie im Online-Handbuch zu "DIVA for Windows NT".* 

- **2.** Stellen Sie sicher, daß die Server Karte und der virtuelle WAN-Miniport-Adapter in der Liste der installierten Adapter aufgeführt werden. Klicken Sie auf "OK".
- **3.** Starten Sie den PC neu, sobald Sie dazu aufgefordert werden, um die Installation abzuschließen.

**Hinweis** *Sie können mehr als eine Eicon Server Karte in Ihrem Computer installieren. Weitere Informationen zur Mehrkarteninstallation finden Sie im Online-Handbuch zu "DIVA for Windows NT".*

## **Clients das Einwählen in den RAS-Server erlauben**

Standardmäßig haben Clients keine Erlaubnis, in den RAS-Server reinzuwählen. Sie müssen die Einwählerlaubnis für Clients erst ausdrücklich aktivieren.

**Hinweis** *Weitere Informationen über das Einrichten von Benutzerkonten finden Sie in der Microsoft-Dokumentation.*

### **Aktivieren Sie die Einwählerlaubnis:**

- **1.** Klicken Sie auf "Start", und wählen Sie "Ausführen".
- **2.** Geben Sie rasadmin ein. Die RAS-Verwaltung öffnet sich.
- **3.** Wählen Sie im Menü "Benutzer" die Option "Remote-Zugriffsberechtigungen".
- **4.** Wählen Sie einen Benutzer aus, und klicken Sie "Dem Benutzer RAS-Zugriffsrechte erteilen".
- **5.** Klicken Sie auf "OK".
- **6.** Verlassen Sie die RAS-Verwaltung.

## **Installieren von DIVA for Windows NT featuring SBS**

*(nur DIVA Server BRI-2M)*

Wenn Sie eine DIVA Server BRI-2M erworben haben, können Sie DIVA for Windows NT featuring SBS auf einem Computer mit Microsoft BackOffice Small Business Server (SBS) Version 4.0a installieren.

**Hinweis** *Die Version von Microsoft SBS können Sie der Datei README.DOC im Hauptverzeichnis der Microsoft SBS-CD-ROM Nr. 1 entnehmen.* 

## **Installation von DIVA for Windows NT featuring SBS**

Sie können DIVA for Windows NT featuring SBS mit Microsoft SBS auf einem neuen Server installieren oder auf einem Server, auf dem Microsoft SBS bereits läuft.

Wir empfehlen die gleichzeitige Installation von DIVA for Windows NT featuring SBS mit Microsoft SBS, da Sie in diesem Fall die SBS-Installation modifizieren können, so daß DIVA Server BRI-2M automatisch erkannt wird. Die erforderlichen Treiber werden dann automatisch installiert.

#### **Installieren von DIVA for Windows NT featuring SBS auf einem neuen Server**

Wenn Sie DIVA for Windows NT featuring SBS auf einem neuen Server installieren, werden die folgenden Dienste automatisch installiert und konfiguriert: RAS (Remote Access Service), Fax-Server und Modemfreigabe-Server.

**Hinweis** *Um die gewünschte Funktionalität zu erhalten, müssen Sie die Standardkonfiguration der installierten Dienste ändern. Weitere Informationen finden Sie im Abschnitt ["Hinweise zur Konfiguration" auf Seite 48.](#page-47-0)*

#### **Installieren von DIVA for Windows NT featuring SBS auf einem Server mit Microsoft SBS**

Wenn Sie DIVA for Windows NT featuring SBS auf einem Server mit Microsoft SBS installieren, sind verschiedene Merkmale wie der Modemfreigabe-Server und der Fax-Server *nur* verfügbar, wenn sie bereits auf dem Microsoft SBS-Server installiert wurden. (Letzteres ist der Fall, wenn bei der Installation von Microsoft SBS ein eingeschaltetes Modem an den Server angeschlossen war.)

Beachten Sie zudem folgende Hinweise:

- Nachdem Sie die Installation von DIVA for Windows NT featuring SBS abgeschlossen haben, müssen Sie die benötigten Komponenten wie RAS (Remote Access Service), Fax-Server und Modemfreigabe-Server konfigurieren. Informationen zur Konfiguration dieser Komponenten finden Sie im Abschnitt *["Hinweise zur Konfiguration"](#page-47-0)* auf Seite 48.
- Wenn Sie Clients mit dem SBS-Server installiert haben, bevor DIVA for Windows NT featuring SBS installiert wurde, müssen Sie die Clients neu konfigurieren, um neue Komponenten hinzuzufügen. Nach der Installation von DIVA for Windows NT featuring SBS installierte Clients sind automatisch richtig konfiguriert.

**Hinweis** *Legen Sie die Microsoft SBS CDs und die Informationen zur ISDN-Leitung bereit.* 

## **So installieren Sie DIVA for Windows NT featuring SBS auf einem neuen Server:**

Stellen Sie vor Beginn der Installation sicher, daß das System die Voraussetzungen zur Installation von Microsoft SBS erfüllt (siehe die Dokumentation zu Microsoft SBS). Außerdem müssen Sie DIVA for Windows NT featuring SBS von CD-ROM (nicht von Disketten oder vom Festplattenlaufwerk) installieren.

## **Schritt eins: Erstellen Sie neue SBS-Startdisketten**

**Wichtig** *Damit die Installation ordnungsgemäß arbeitet, müssen Sie SBS mit den modifizierten Startdisketten installieren, die Sie in diesem Schritt erstellen. Diese modifizierten Startdisketten ersetzen die mit Microsoft Small Business Server gelieferten Startdisketten.*

Die Startdisketten können auf jedem Computer mit Windows oder DOS erstellt werden.

- **1.** Legen Sie drei leere, formatierte Disketten zur Erstellung der SBS-Startdisketten bereit. Sie werden die folgenden Disketten erstellen:
	- Windows NT Server Setup-Startdiskette
	- Windows NT Server Setup-Diskette 2
	- Windows NT Server Setup-Diskette 3
- **2.** Legen Sie die ISDN Software Suite CD in das CD-ROM-Laufwerk Ihres Computers ein.
- **3.** Klicken Sie auf "Start", und wählen Sie "Ausführen". Geben Sie folgenden Pfad ein: D:\SBS\INSTALL\DIVASBS.EXE (D ist der Laufwerksbuchstabe Ihres CD-ROM-Laufwerks), und drücken Sie die Eingabetaste.
- **4.** Legen Sie nach Aufforderung die benötigte Microsoft SBS-CD in das CD-ROM-Laufwerk ein.
- **5.** Folgen Sie den Bildschirmanweisungen, um die Disketten zu erstellen.
- **6.** Nachdem Sie die Startdisketten erstellt haben, werden Sie zum Einlegen der soeben erstellten Windows NT Server Setup-Startdiskette und dann zum Einlegen der Windows NT Server Setup-Diskette 2 aufgefordert. Dadurch werden die SBS Setup-Startdisketten so aktualisiert, daß sie DIVA for Windows NT featuring SBS enthalten.

**Hinweis** *Sie sollten diese neuen Startdisketten nur auf einem System mit einer DIVA Server BRI-2M verwenden.*

#### **Schritt zwei: Installieren Sie Microsoft SBS und DIVA for Windows NT featuring SBS**

- **1.** Legen Sie die soeben erstellte Windows NT Server Setup-Startdiskette in das Diskettenlaufwerk ein.
- **2.** Starten Sie den Computer neu.
- **3.** Folgen Sie den Anweisungen auf dem Bildschirm.

**Hinweis** *An den Server muß kein Modem angeschlossen sein, auch wenn dies im Installationshandbuch von Microsoft SBS empfohlen wird. Das SBS-Installationsprogramm erkennt die ISDN-Karte als Modem.*

## **So installieren Sie DIVA for Windows NT featuring SBS auf einem Server mit Microsoft SBS:**

- **1.** Legen Sie die ISDN Software Suite CD in das CD-ROM-Laufwerk Ihres Computers ein.
- **2.** Klicken Sie auf "Start", wählen Sie "Einstellungen" und "Systemsteuerung". Doppelklicken Sie auf "Netzwerk".
- **3.** Doppelklicken Sie auf die Registerkarte "Netzwerkkarte" und dann auf "Hinzufügen".
- **4.** Klicken Sie im Dialogfeld "Netzwerkkarte auswählen" auf "Diskette".
- **5.** Geben Sie den folgenden Pfad ein (D ist der Laufwerksbuchstabe des CD-ROM-Laufwerks):

```
D:\SBS\INSTALL\I386
```
Klicken Sie auf "OK".

**6.** Wählen Sie im Dialogfeld "OEM-Option auswählen" die DIVA Server BRI-2M aus, und klicken Sie auf "OK".

**Hinweis** *Wenn Sie einen Computer mit EISA-Bus verwenden, wählen Sie "Eicon Autoconfiguration EISA/MCA".*

- **7.** Enthält der Computer mehrere Bustypen (beispielsweise ISA und PCI), wird ein Dialogfeld angezeigt, in dem Sie den Bustyp der DIVA Server BRI-2M angeben müssen. Wählen Sie den Typ und die Nummer des Busses für die Karte aus.
- **8.** Der Installationswizard von DIVA for Windows NT featuring SBS wird nun gestartet. Folgen Sie den Bildschirmanweisungen, um die Installation durchzuführen.

## **Konfigurieren von DIVA for Windows NT featuring SBS**

Sie sollten die Konfiguration des Servers durchführen, bevor Sie Clients installieren. Wenn Sie Clients bereits vor Abschluß der Server-Konfiguration installieren, können die Clients nicht auf alle Dienste zugreifen, da diese während der Installation der Client-Software noch nicht verfügbar waren. Verwenden Sie nach der Installation von DIVA for Windows NT featuring SBS die SBS-Aufgabenliste, um die erforderlichen Komponenten zu konfigurieren.

## **So konfigurieren Sie DIVA for Windows NT featuring SBS:**

- **1.** Wählen Sie in der SBS-Aufgabenliste die Registerkarte "Konfiguration".
- **2.** Wählen Sie "Konfiguration DIVA".
- **3.** Im angezeigten Fenster können Sie die erforderlichen Dienste konfigurieren.

## <span id="page-47-0"></span>**Hinweise zur Konfiguration**

Die folgenden Abschnitte enthalten eine Übersicht zu den erforderlichen Konfigurationsschritten in Abhängigkeit von der gewünschten Funktionalität. Spezifische Informationen zur Konfiguration des Servers finden Sie in der Dokumentation zu Microsoft SBS.

## **Fax-Server-Konfiguration**

Standardmäßig ist der Fax-Server nur für ausgehende Faxe konfiguriert. Wollen Sie auch Faxe empfangen, müssen Sie die Standardkonfiguration ändern.

Wenn die Verwendung von MSNs (Multiple Subscriber Numbering = Mehrfachrufnummern) für die ISDN-Leitung konfiguriert ist, können Sie eingehende Fax-Anrufe von eingehenden analogen RAS- oder GSM-Anrufen trennen. Zu diesem Zweck müssen Sie jedem Dienst eine eindeutige MSN zuordnen (also Fax-Dienst und RAS).

**Hinweis** *MSNs ermöglichen die Zuweisung eindeutiger Nummern für jeden Dienst bzw. jedes Gerät.*

Unterstützt die ISDN-Leitung keine MSNs und sollen eingehende analoge und GSM-Anrufe unterstützt werden, sollten Sie die Standardkonfiguration des Fax Servers (nur Fax-Versand) nicht ändern.

## **RAS-Konfiguration (Remote Access Service)**

## **Ausgehende Rufe**

Standardmäßig ist RAS nur für ausgehende Rufe konfiguriert.

Wenn Sie den Microsoft Proxy Server einsetzen wollen, um Computern im LAN den Zugriff auf das Internet zu ermöglichen, müssen Sie in der RAS-Konfiguration TCP/IP als Protokoll für ausgehende Rufe festlegen.

## **Eingehende Rufe**

Sollen eingehende Rufe vom RAS-Server unterstützt werden, müssen Sie die Standardkonfiguration ändern.

Sie sollten für RAS die WAN-Miniport-Schnittstellen (ISDN 1 und ISDN 2 DIWAN) verwenden und nicht die virtuellen DIVA-Modems. Der Eicon WAN-Miniport-Treiber erkennt und verwendet das Protokoll eingehender Rufe automatisch: synchrones PPP, V.120, V.110, V.34 analog (wenn eingehende analoge Rufe konfiguriert wurden) oder GSM.

Sollen analoge Rufe über die WAN-Miniport-Schnittstellen entgegengenommen werden, müssen Sie den WAN-Miniport-Treiber entsprechend konfigurieren.

Haben Sie den RAS-Server für eingehende Rufe konfiguriert, müssen Sie für jeden Benutzer, der Einwählzugriff auf den RAS-Server erhalten soll, auch Zugriffsberechtigungen definieren. In der Dokumentation zu Microsoft SBS finden Sie weitere Informationen zur Konfiguration des RAS-Dienstes und zur Einrichtung von Zugriffsberechtigungen für Benutzer.

## **Microsoft Proxy Server-Konfiguration (für den Internet-Zugriff)**

Sie können den Microsoft Proxy Server verwenden, um Computern im LAN den Zugriff auf das Internet zu ermöglichen.

Der Assistent für Internet-Verbindungen unterstützt Benutzer bei der Einrichtung von Verbindungen zu ISPs (Internet Service Provider = Internet-Dienstanbieter) unter Verwendung eines analogen Modems. Alle Telefonnummern im Assistenten sind für den analogen Modemzugriff gedacht. Aus diesem Grund sollten Sie den Konfigurationsassistenten vom Proxy Server nicht verwenden, sondern zunächst weitere Informationen von einem ISP erfragen, der ISDN-Zugänge anbietet, bevor Sie den Proxy Server konfigurieren.

Außerdem müssen Sie folgende Schritte durchführen:

- Konfigurieren Sie die vom ISP bereitgestellten Eigenschaften. Viele ISPs stellen unterschiedliche Einwählnummern für den analogen bzw. den ISDN-Zugang bereit. Achten Sie also darauf, die Nummer für den ISDN-Zugang zu verwenden.
- Korrigieren Sie den Wert für die Zeitüberschreitung bei Inaktivität nach Maßgabe der vom ISDN-Dienstanbieter implementierten Dauer zur Einrichtung von Verbindungen.
- Legen Sie TCP/IP als DFÜ-Protokoll für ausgehende Anrufe in der RAS-Konfiguration fest.

## **Modemfreigabe-Server-Konfiguration**

Nachdem Sie die Installation von DIVA for Windows NT featuring SBS abgeschlossen haben, werden zwei Modem-Pools erstellt. Der Pool "Eicon" enthält zwei Fax-Modems, der Pool "Modem" zwei analoge Modems.

Sie müssen die Modem-Pools des Modemfreigabe-Servers mit den virtuellen DIVA-Modems konfigurieren, die für die Clients verfügbar sein sollen. Die Auswahl der virtuellen Modems ist von den Diensten abhängig, die Sie den Clients verfügbar machen wollen.

**Hinweis** *Die Modem-Pools unterstützen nur vier Modems.*

## **Installieren von ISDN CAPI Treibern für Intranetware 1.08a**

Die ISDN CAPI Treiber für IntranetWare ermöglichen Ihnen die Verwendung Ihrer Server Karte mit IntranetWare, IntranetWare for Small Business, Novell BorderManager, NetWare Connect und NetWare MultiProtocol Router.

Die folgenden Server Karten werden unterstützt:

- SCOM  $(S_0)$
- Quadro  $(4 \times S_0)$
- S2M  $(S_{2M})$
- DIVA Server BRI-2M  $(S_0)$

Die Treiber sind mit folgenden NetWare-Anwendungen kompatibel:

- IntranetWare (einschließlich Novell Internet Access Server)
- Novell BorderManager (einschließlich Novell Internet Access Server)
- IntranetWare for Small Business
- NetWare Connect 2.0 (mit den aktuellsten Korrekturen)
- NetWare MultiProtocol Router 3.1 (mit den aktuellsten Korrekturen)
- NetWare 3.12, 4.10 und 4.11

Informationen über die Installation von ISDN CAPI-Treibern für Intranetware 1.08 finden Sie in der Readme-Datei unter *\netware\doc\isdncapi.txt* auf der ISDN Software Suite CD.

# <span id="page-50-0"></span>**Problemlösung**

Die folgenden Hinweise helfen bei der Diagnose und beim Beheben von Fehlern, die mit der Karte oder der dazugehörigen Software auftreten können. Reichen diese Hinweise zur Fehlerbehebung nicht aus, finden Sie im Online-Handbuch zu DIVA for Windows NT und im Help Web (siehe [Seite 32](#page-31-0)) weitere Informationen.

## **Prüfen Ihres Anschlusses**

## *(unter Windows NT)*

Das Eicon Dienstprogramm zum Prüfen Ihres Anschlusses testet die Karte, die Verkabelung und die ISDN-Verbindung.

Wählen Sie in der Programmgruppe "Eicon ISDN Tools (Allgemein)" den Punkt "Anschluß prüfen". Im Dialogfenster "DIVA for Windows NT" klicken Sie auf "Start".

Prüfen Sie die folgenden Komponenten, wenn das Dienstprogramm einen Fehler meldet:

- Verkabelung
- DIVA for Windows NT Konfiguration (ISDN-Rufnummern und Übertragungs-/D-Kanal Protokoll)
- Hardware-Konfiguration (Informationen zur Beseitigung von Hardwarekonflikten finden Sie im Online-Handbuch zu DIVA for Windows NT)

#### **Hinweis** *Notieren Sie den vom Dienstprogramm zurückgegebenen Fehlercode. Dieser Fehlercode unterstützt den ISDN-Anbieter bei der Problemdiagnose.*

Meldet das Dienstprogramm keinen Fehler, obwohl die Karte nicht ordnungsgemäß arbeitet, liegt möglicherweise ein Problem mit der Konfiguration der Anwendung vor, die Sie mit der Server Karte verwenden (wie DFÜ-Netzwerk oder Fax-Software).

## **Überprüfen der Status LEDs**

*(nur DIVA Server PRI)*

Der DIVA Server PRI hat vier LEDs, siehe unten:

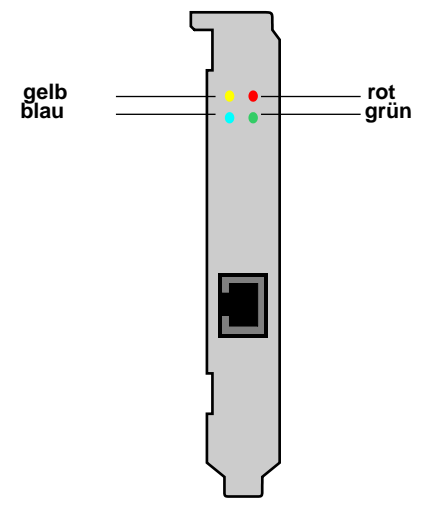

Die untenstehende Tabelle beschreibt die Funktion jeder LED:

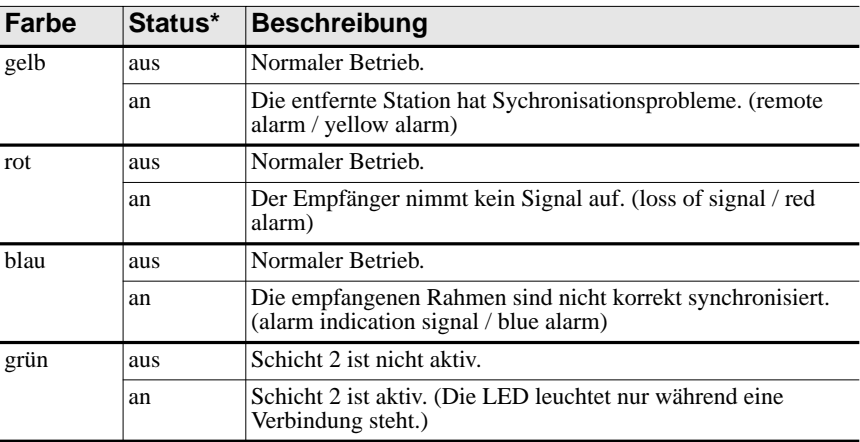

*\* Status "an" bedeutet, daß die LED leuchtet.*

# <span id="page-52-0"></span>**Kundendienst**

Wenn Sie technischen Support benötigen, wenden Sie sich an Ihren Fachhändler. Wenn Sie beim Betrieb der Karte Probleme haben sollten, dann erstellen Sie mit den Maintenance Tools ein Debug Trace. Diese Informationen können Ihnen bzw. Ihrem Fachhändler helfen, die Fehlerquelle rasch zu bestimmen. Sehen Sie dazu das Kapitel **Maintenance Tools** in dem Online-Handbuch zu Ihrer Softwarelösung.

Falls Ihr Fachhändler Ihnen nicht weiterhelfen kann, wenden Sie sich an das Eicon Technology Call Center unter folgender Rufnummer: **0 18 03 / 34 82 47**

Sie können unser Call Center auch über die Eicon Technology Homepage (Stichwort "Customer Support") oder über folgende E-Mail Adresse erreichen:

## **callcentre.europe@eicon.com**

## **World Wide Web**

Informationen über Eicon Technology Produkte und Dienstleistungen eingeschlossen Dokumentation und Software Updates - sind auf unseren Homepages verfügbar.

Die internationale Eicon Technology Homepage finden Sie unter:

### **http://www.eicon.com**

Die deutsche Eicon Technology Homepage finden Sie unter:

#### **http://www.eicon.de**

## **ISDN Zone**

Unsere ISDN-Site **www.isdnzone.com** hält eine Fülle von Informationen zum ISDN bereit.

## **Help Web**

Besuchen Sie unser Help Web unter der Adresse **www.eicon.com/support/ema.** Das Help Web enthält detaillierte Anweisungen zur Installation und Konfiguration der Server Karte und der Software in den unterschiedlichsten Einsatzbereichen.

Zudem enthält das Help Web nützliche Informationen zur Fehlerbehebung. Beachten Sie bei Problemen mit der Server Karte und der Software die Vorschläge und Empfehlungen im Help Web, bevor Sie sich mit dem Kundendienst in Verbindung setzen.

# **Notes**

Download from Www.Somanuals.com. All Manuals Search And Download.

**Printed in Canada**

Download from Www.Somanuals.com. All Manuals Search And Download.

Free Manuals Download Website [http://myh66.com](http://myh66.com/) [http://usermanuals.us](http://usermanuals.us/) [http://www.somanuals.com](http://www.somanuals.com/) [http://www.4manuals.cc](http://www.4manuals.cc/) [http://www.manual-lib.com](http://www.manual-lib.com/) [http://www.404manual.com](http://www.404manual.com/) [http://www.luxmanual.com](http://www.luxmanual.com/) [http://aubethermostatmanual.com](http://aubethermostatmanual.com/) Golf course search by state [http://golfingnear.com](http://www.golfingnear.com/)

Email search by domain

[http://emailbydomain.com](http://emailbydomain.com/) Auto manuals search

[http://auto.somanuals.com](http://auto.somanuals.com/) TV manuals search

[http://tv.somanuals.com](http://tv.somanuals.com/)